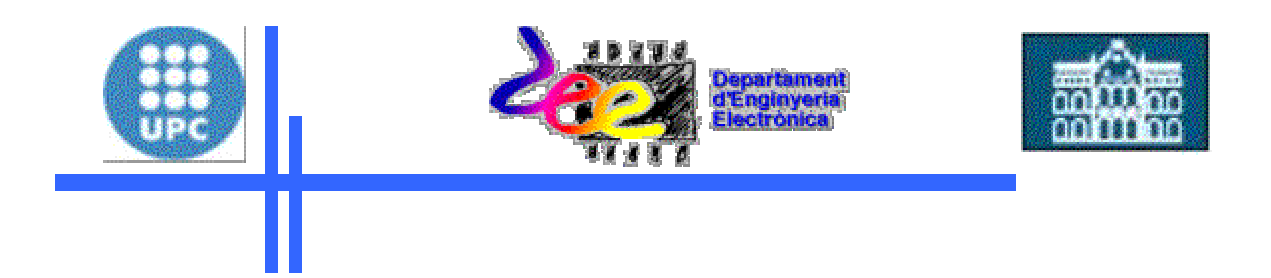

# **GUIA RAPIDA DEL MULTISIM 2001**

**"Circuitos analógicos y digitales"** 

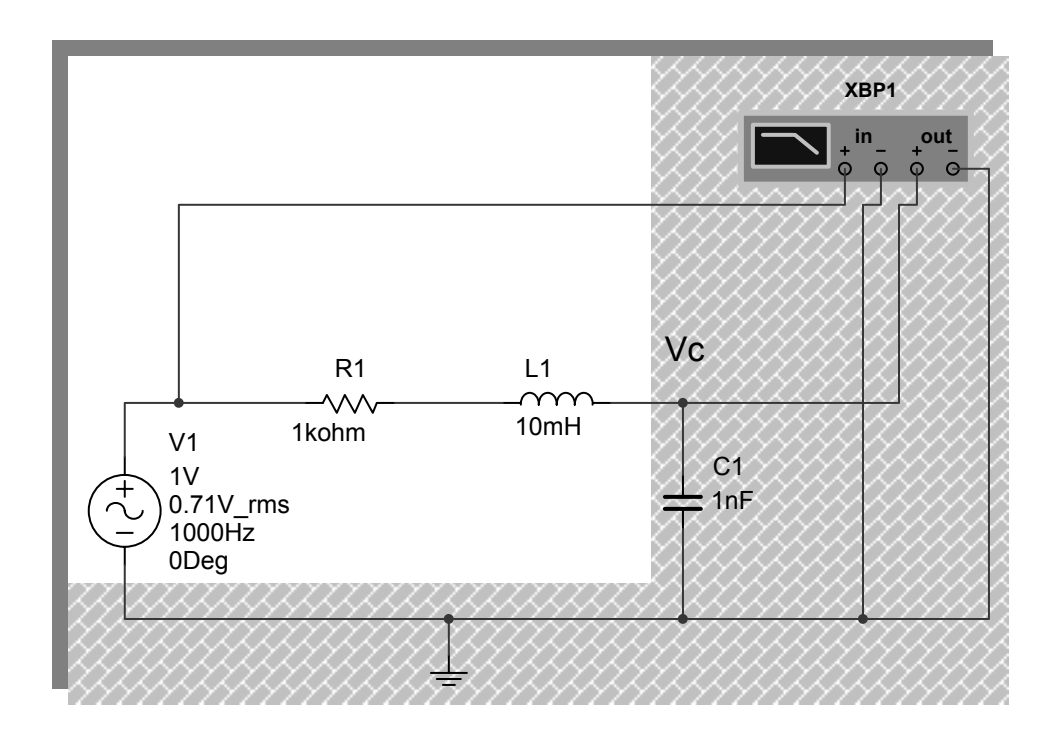

 **Autores:** 

**Lluís Ferrer i Arnau Joan Mon González** 

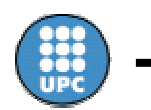

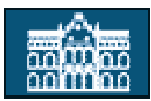

# **Índice:**

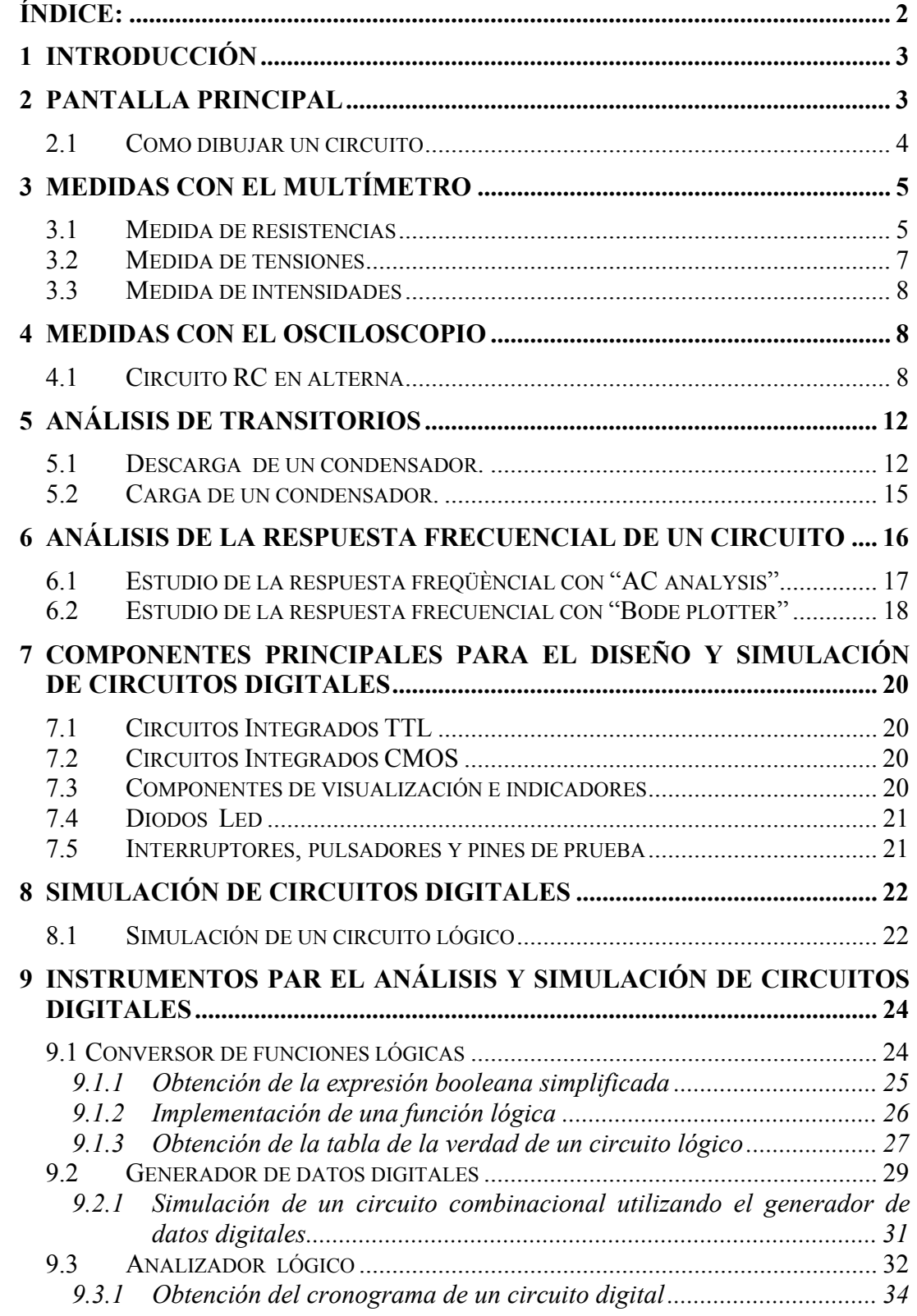

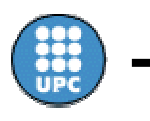

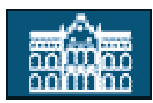

# **1 Introducción**

El programa Multisim es una versión nueva del programa Electronic Workbench, muy utilizado para la simulación de circuitos electrónicos, tanto analógicos como digitales. La utilización de este programa es un buen comienzo para el aprendizaje de la electrónica por parte del alumno.

En este pequeño tutorial se van a describir las pantallas y componentes de los que consta el programa para poder realizar simulaciones tanto de circuitos analógicos como de circuitos digitales.

# **2 Pantalla principal**

La pantalla principal del Multisim Fig. 1 muestra en su parte superior un menú y una barra de botones, para acceder a algunas funciones sin tener que entrar dentro del menú. Dichas barras se pueden activar o desactivar entrando en "View" y seleccionando "toolbars". Las barras de componentes y de instrumentos se activan desde la barra de herramientas.

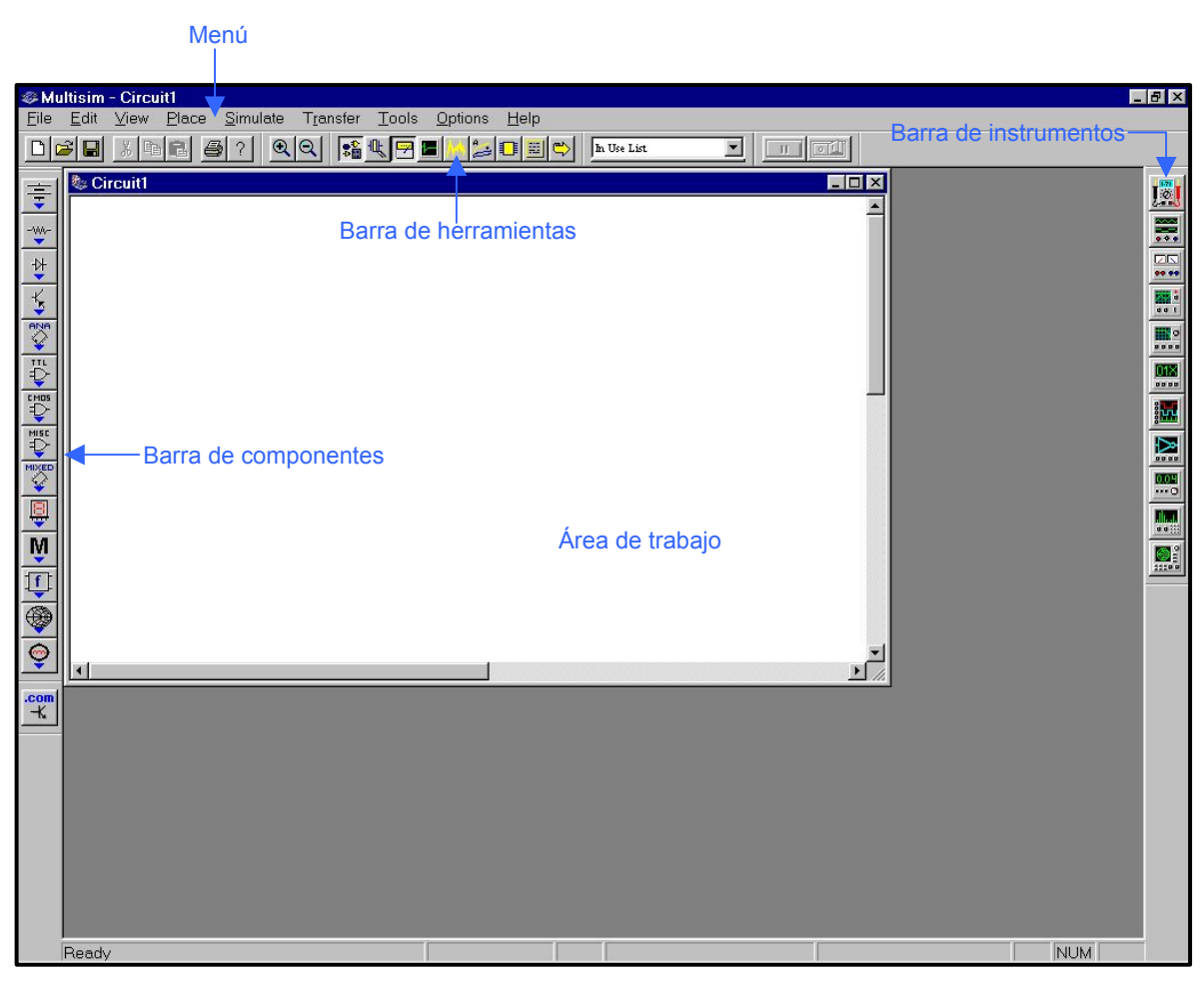

#### **Fig. 1 Pantalla principal**

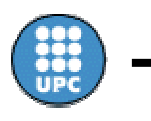

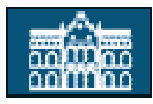

El programa Multisim posee una gran base de datos de diferentes componentes electrónicos, ofreciéndonos la posibilidad de crear nuevos componentes. Una manera sencilla de localizarlos, es seleccionarlos desde la barra de componentes. Dicha barra está situada por defecto a la izquierda de la pantalla principal, y nos permite acceder a diferentes paletas donde encontraremos el componente que buscamos. Sino aparece la barra de componentes, se puede activar seleccionando la opción "Component Bars" que forma parte de la función "View" situada en el panel del menú..

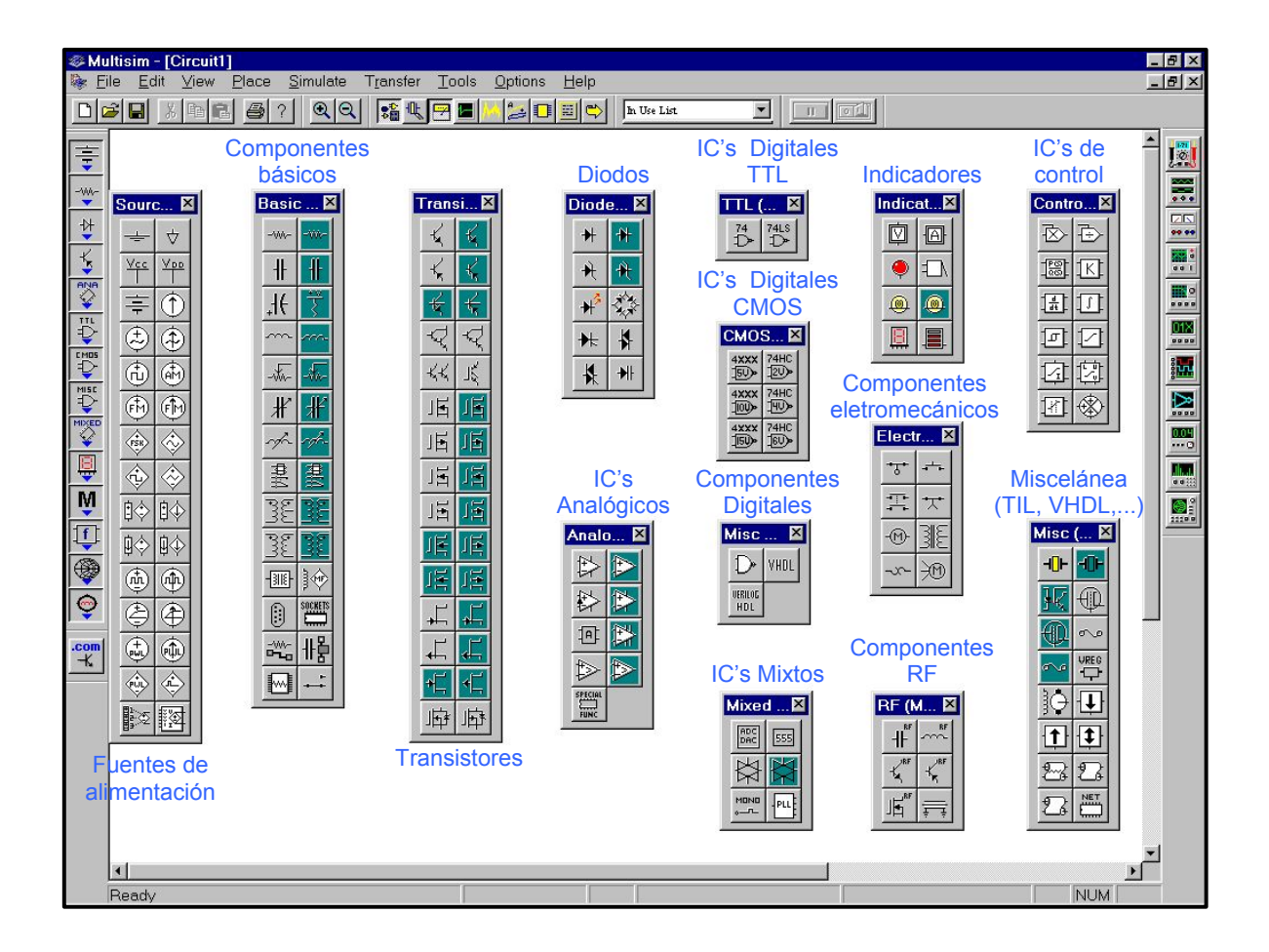

**Fig. 2 Menú de componentes** 

### *2.1 Como dibujar un circuito*

El primer paso para dibujar un circuito es seleccionar los componentes. Una vez se ha seleccionado un componente se pueden cambiar sus características como puede verse en la Fig. 3.

Después de colocar los componentes se han de conectar. Para esto hay que hacer "clic" con el botón izquierdo del ratón sobre el extremo del componente y arrastrar el ratón hasta el punto al que se quiera unir, Fig. 4.

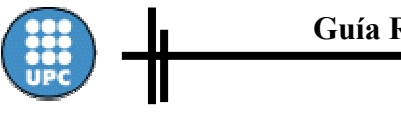

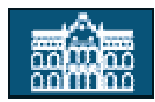

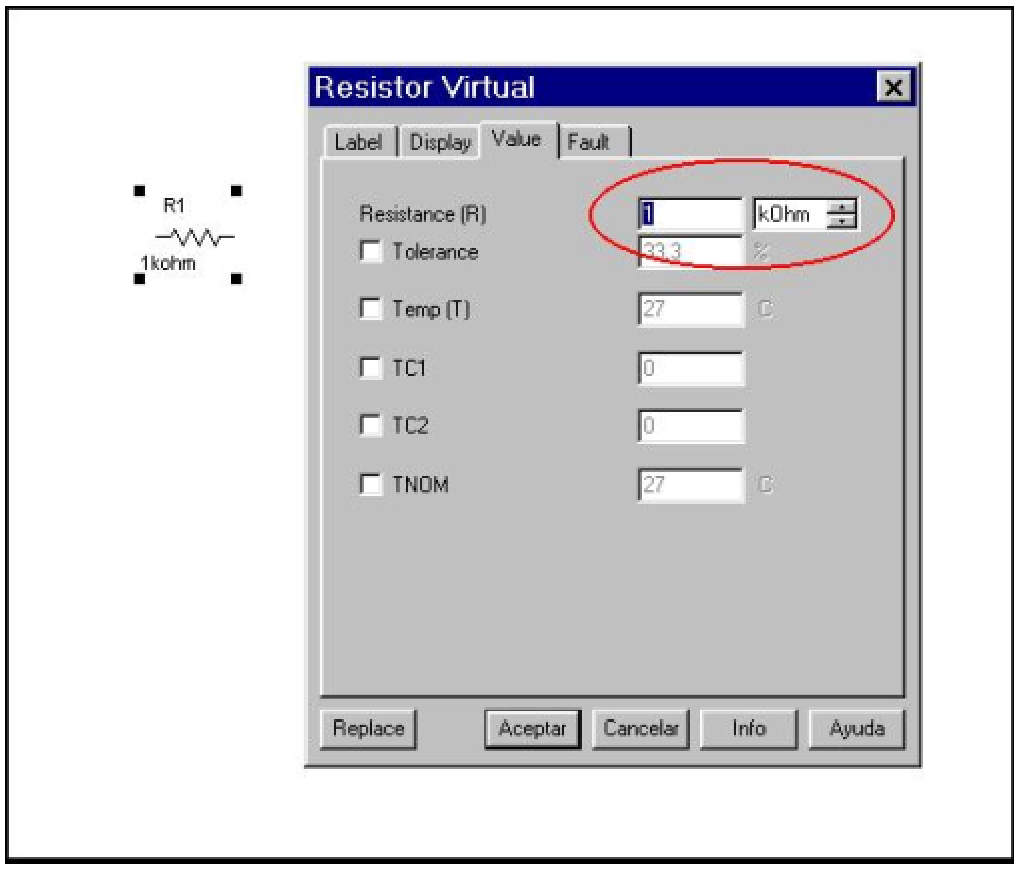

**Fig. 3 Parámetros de la resistencia** 

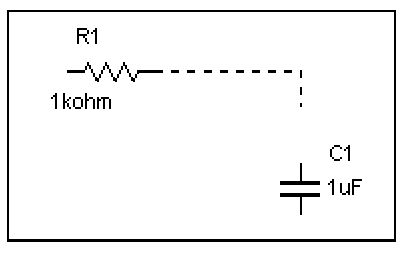

**Fig. 4 Conexión de componentes** 

# **3 Medidas con el multímetro**

#### *3.1 Medida de resistencias*

Para medir resistencias se tiene que seleccionar el símbolo Ω del multímetro y colocar sus puntas entre los extremos del circuito de los que se quiere medir la resistencia, Fig. 5. Una vez conectado hay que activar el botón RUN que está en la esquina superior derecha de la pantalla principal del programa.

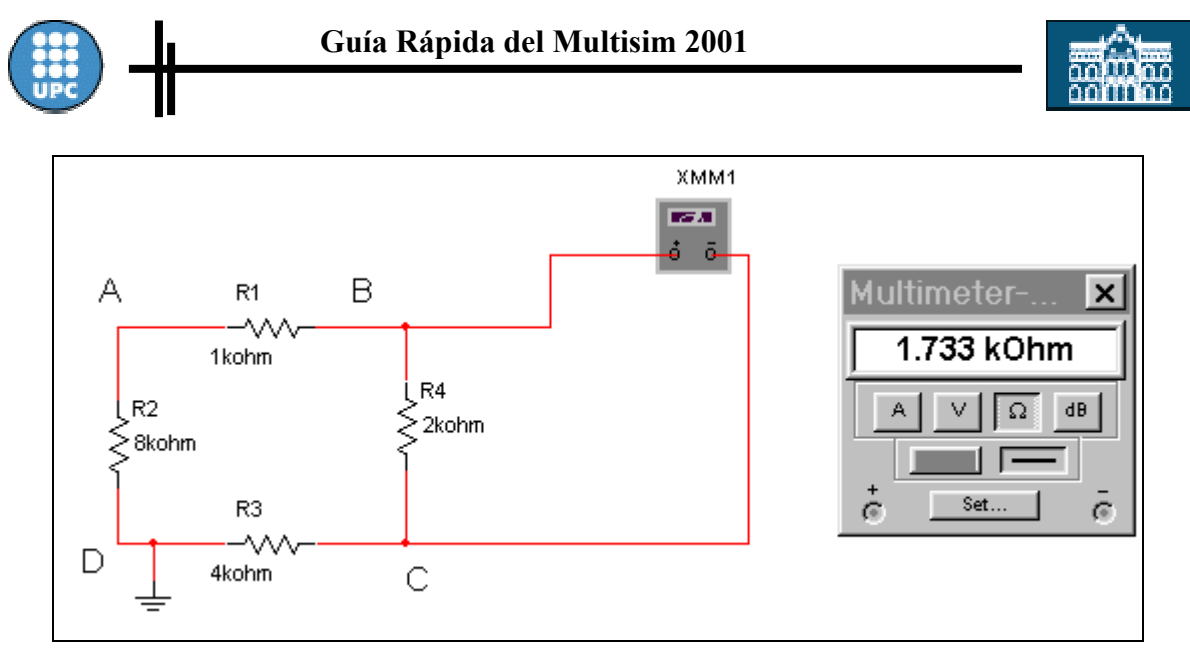

**Fig. 5 Conexión del multimetro para medir resistencias.** 

Puede observarse que la resistencia es diferente según los terminales del circuito del que se quiera medir la resistencia equivalente. En la Fig. 6 R1, R2 y R3 están en serie y el equivalente serie esta en paralelo con R4 ((R1+R2+R3) // R4). En cambio en la Fig. 7 la resistencia equivalente es (R1+R4) // (R2+R3).

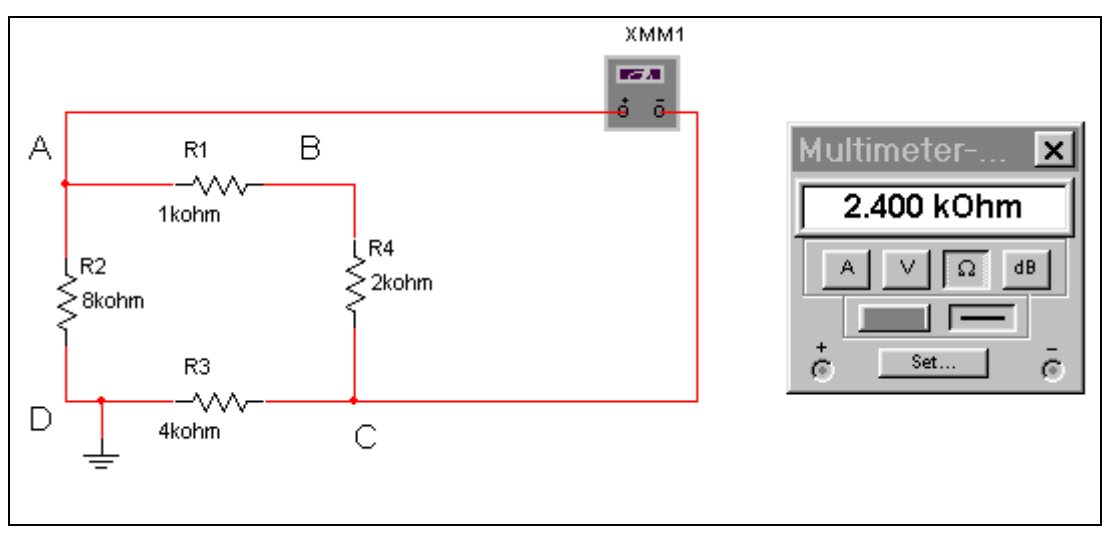

**Fig. 6 Resistencia equivalente entre los terminales A y C.** 

En el caso de que se quiera medir la resistencia equivalente de un circuito que tenga fuentes de tensión o de intensidad Fig. 7, primero se han de desconectar y después conectar el multímetro. Recordamos que desconectar una fuente de tensión equivale a cortocircuitarla y una fuente de intensidad equivale a dejarla en circuito abierto. En la figura 8 se muestra como habría que conectar el multímetro si quisiéramos medir la resistencia thevenin o equivalente del circuito 7 entre los terminales A y B.

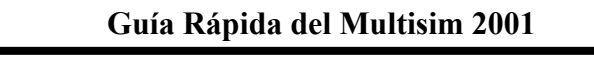

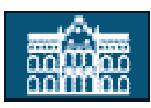

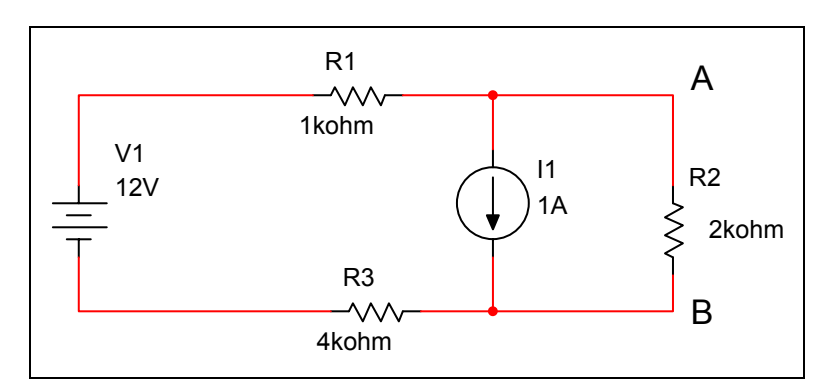

**Fig. 7 Circuito con fuentes de tensión e intensidad** 

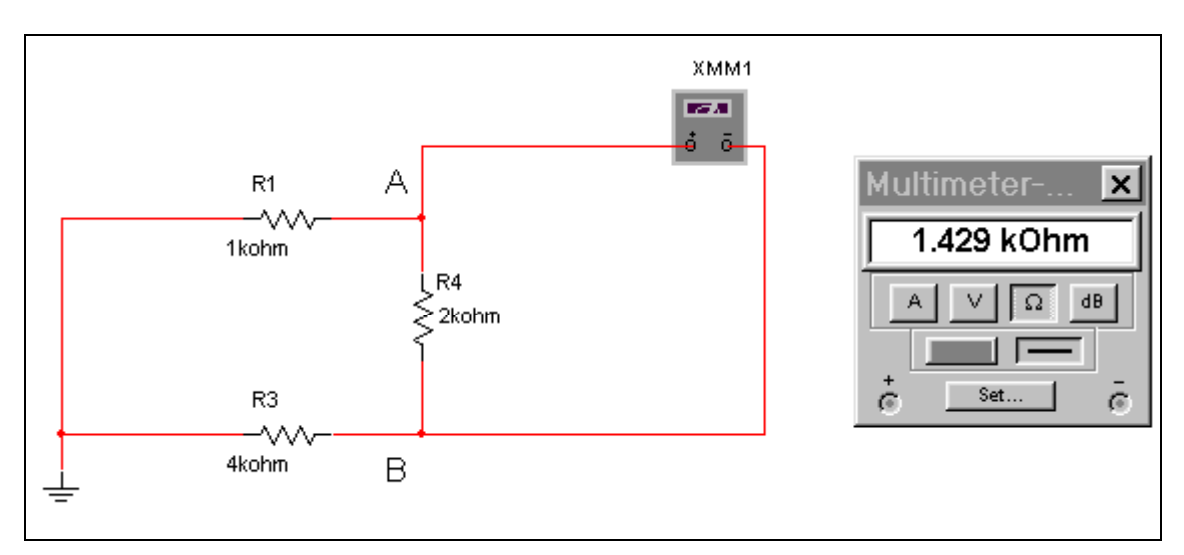

**Fig. 8 Forma de conectar el multímetro para medir la resistencia equivalente del circuito 7** 

### *3.2 Medida de tensiones*

Para medir tensiones o diferencias de potencial hay que conectar el multímetro entre los nodos correspondientes y seleccionar la opción "V" de voltios. La Fig. 9 muestra como medir la tensión V<sub>AB</sub> del circuito.

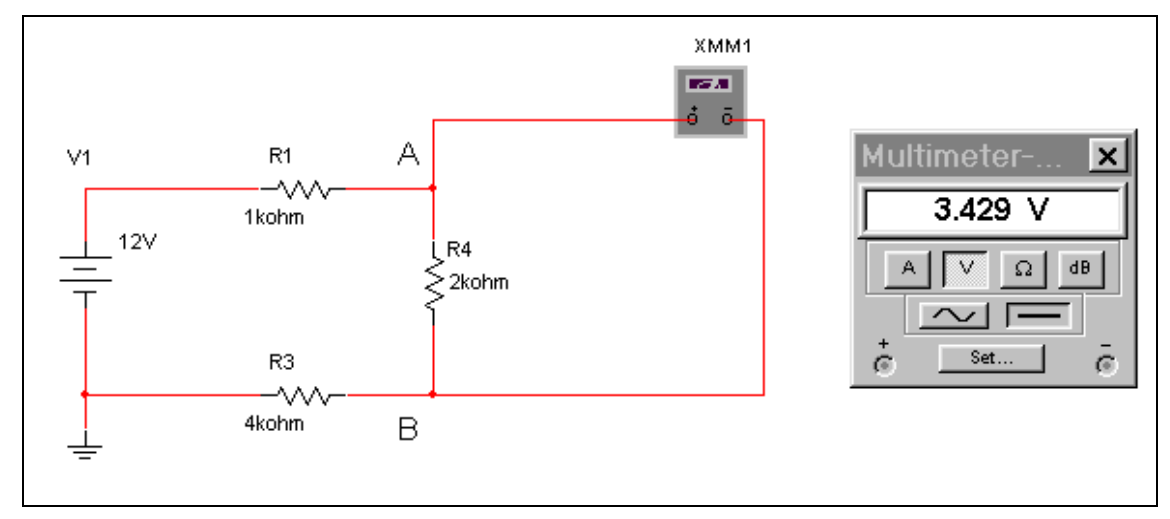

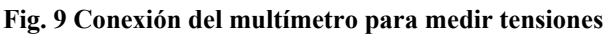

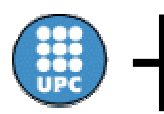

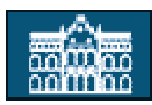

#### *3.3 Medida de intensidades*

Para medir una intensidad de una rama de un circuito hay que conectar el multímetro en serie con dicha rama y seleccionar la opción "A" de Amperios. La Fig. 10 muestra como medir la intensidad que pasa por R1 del circuito.

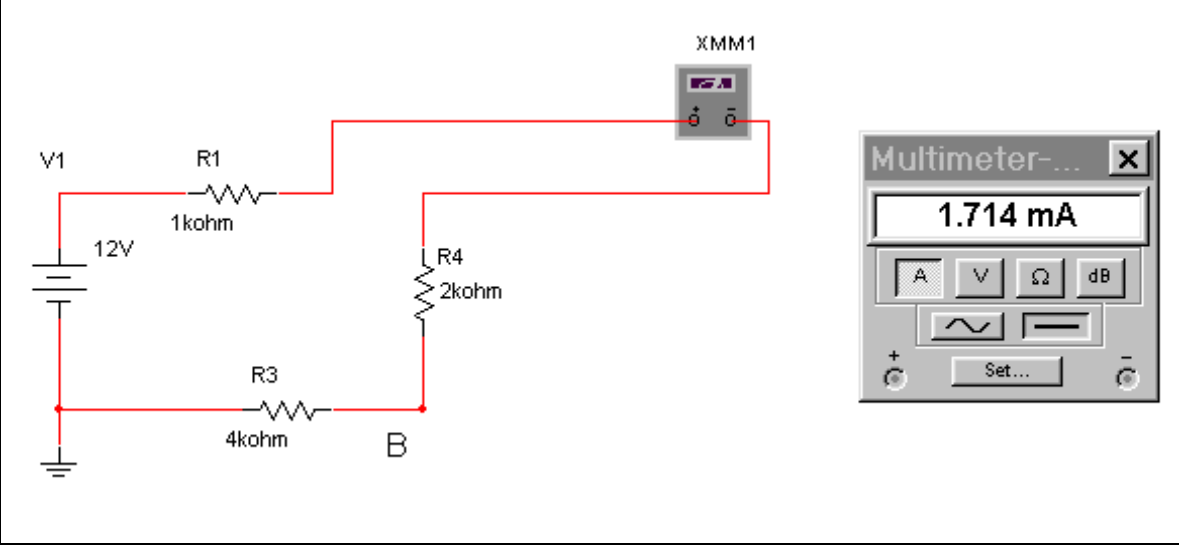

**Fig. 10 Conexión del multimetro para medir intensidades.** 

# **4 Medidas con el osciloscopio**

El osciloscopio es un instrumento que sirve para visualizar señales periódicas. Nos permite entre otras cosas medir amplitudes, frecuencias y desfases entre dos señales.

#### *4.1 Circuito RC en alterna*

El primer paso será montar el circuito RC de la Fig.11. Los elementos que lo forman son:

- Una fuente de tensión alterna de 2 V de pico y una frecuencia de 10 kHz.
- Una resistencia de 10 k $\Omega$ .
- Un condensador de 100 nF.

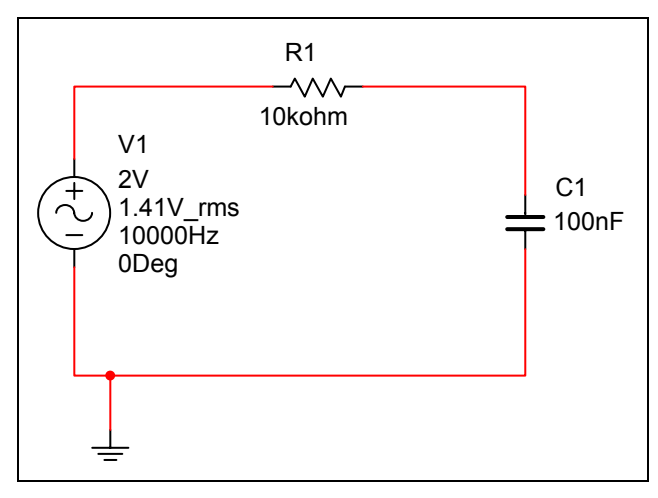

**Fig. 11Circuito RC**

**IMPORTANTE: Siempre que se monte un circuito se tiene que colocar un punto referenciado a masa.** 

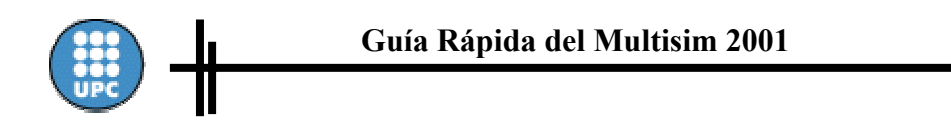

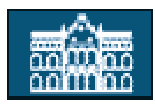

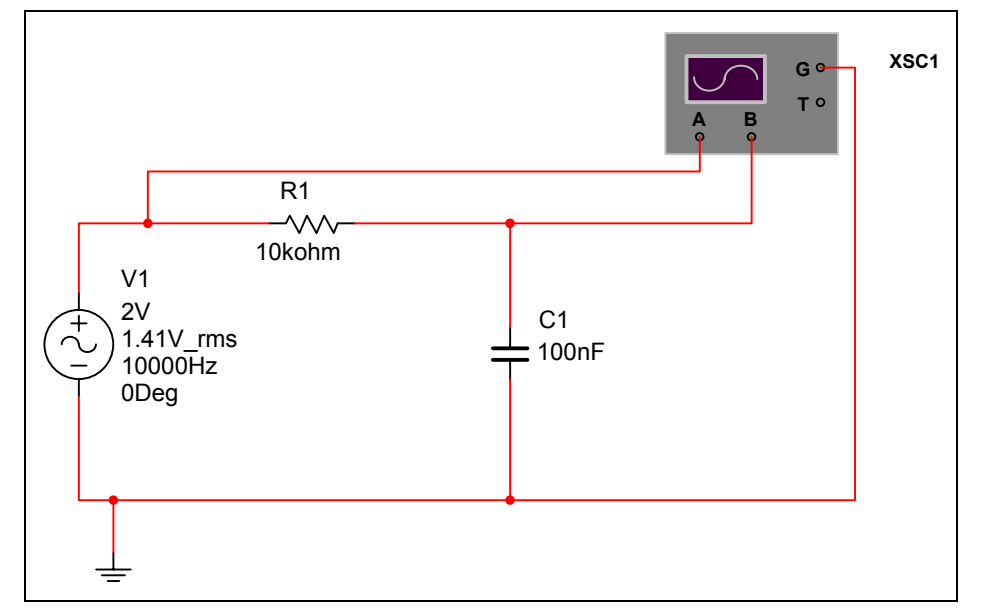

**Fig. 12 Conexión del osciloscopio** 

Después se seleccionará el osciloscopio que está dentro de la barra de instrumentos y se conectará tal como muestra la Fig. 12.

El osciloscopio tiene 4 terminales, que son los siguientes:

- A: es la entrada del canal A.
- B: es la entrada del canal B.
- G: Es el terminal de masa del osciloscopio. Este terminal es común para los dos canales. Esto quiere decir que las tensiones que se visualizaran en él son:  $V_{AG}$  y  $V<sub>BG</sub>$ .
- T: es una entrada para un trigger exterior. Normalmente no se utiliza.

Para poder ver de colores diferentes las señales de cada canal se tiene que cambiar el color de la conexión del canal B. Para realizar esta operación hay que situarse con el ratón encima del cable del canal B y hacer "clic" con el botón derecho, entonces aparecerá el menú que puede verse en la Fig. 13. Hay que seleccionar la opción "color segment".

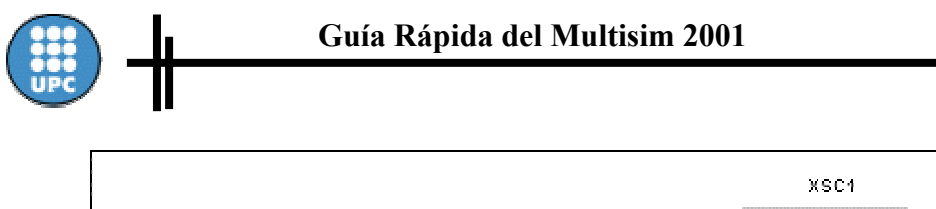

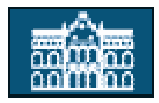

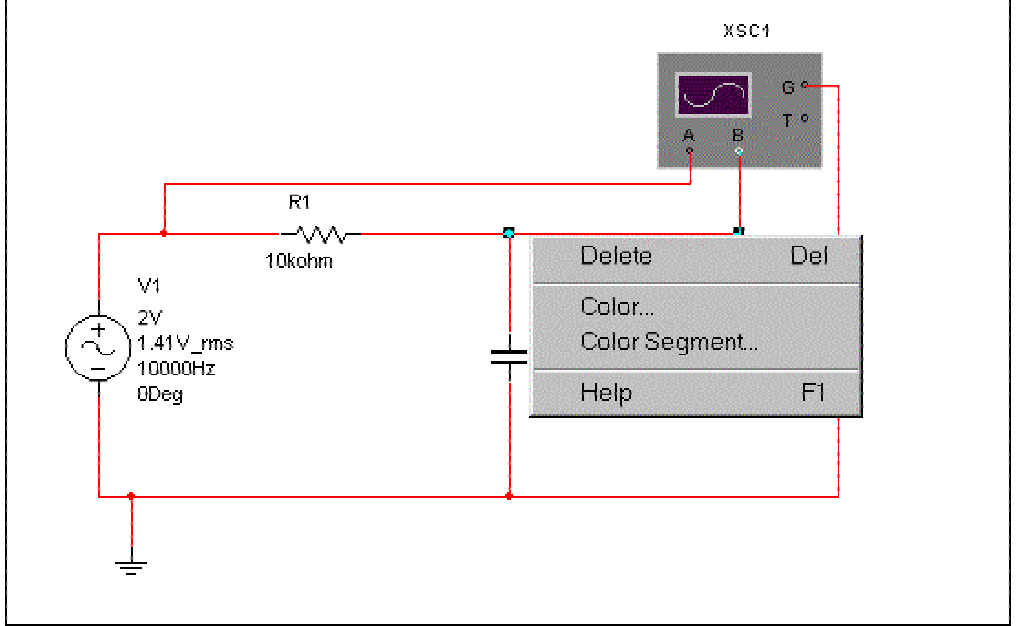

**Fig. 13 Selección del color del canal del osciloscopio** 

Una vez se ha montado el circuito se tiene que iniciar la simulación, para lo cual se activará el interruptor RUN que hay en la parte superior derecha de la pantalla principal del programa.

Para ver la pantalla del osciloscopio hay que pulsar dos veces seguidas encima del instrumento y aparecerá una pantalla como la de la Fig. 14.

En la Fig. 14 se puede ver en color rojo la señal del canal A y en color azul la del canal B. Se puede cambiar tanto la escala vertical (amplitud) como la escala horizontal (tiempo). Por ejemplo la señal del canal A ocupa 2 cuadros de pico y esta seleccionada una amplitud por cuadro de 1 Voltio, por lo cual su valor de pico será de: 2 cuadros x 1 V = 2 V de pico. En cambio la señal del canal B tiene un valor de 1,5 cuadros x 20 mV = 30 mV de pico.

Para medir la frecuencia de una señal se hace de forma indirecta, primero se mide su periodo y después se aplica la formula F=1/T. Para medir un periodo hay que contar los cuadros horizontales que ocupa y multiplicarlos por el valor de la base de tiempos. En el caso de la señal del canal A se puede observar que su periodo (T) ocupa 5 cuadros y que la base de tiempos está seleccionada a 20 µs. por cuadro, por lo cual tenemos que  $T = 5$  cuadros x 20 us/cuadro = 100 us. la frecuencia (F) será pues de 10 kHz.

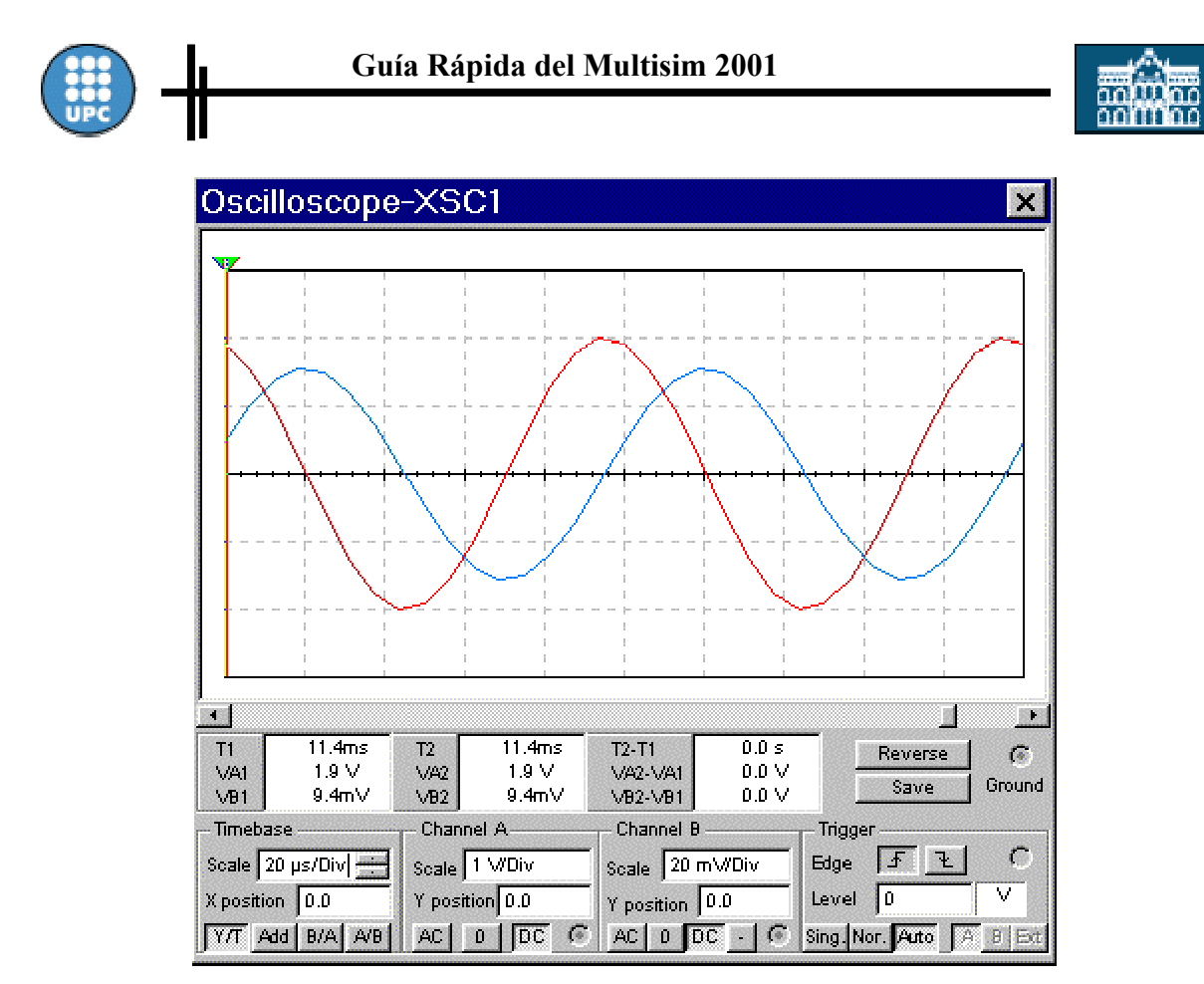

**Fig. 14 Pantalla de l'osciloscopio** 

En el caso de querer medir con mayor precisión se pueden utilizar los cursores como muestra la Fig. 15.

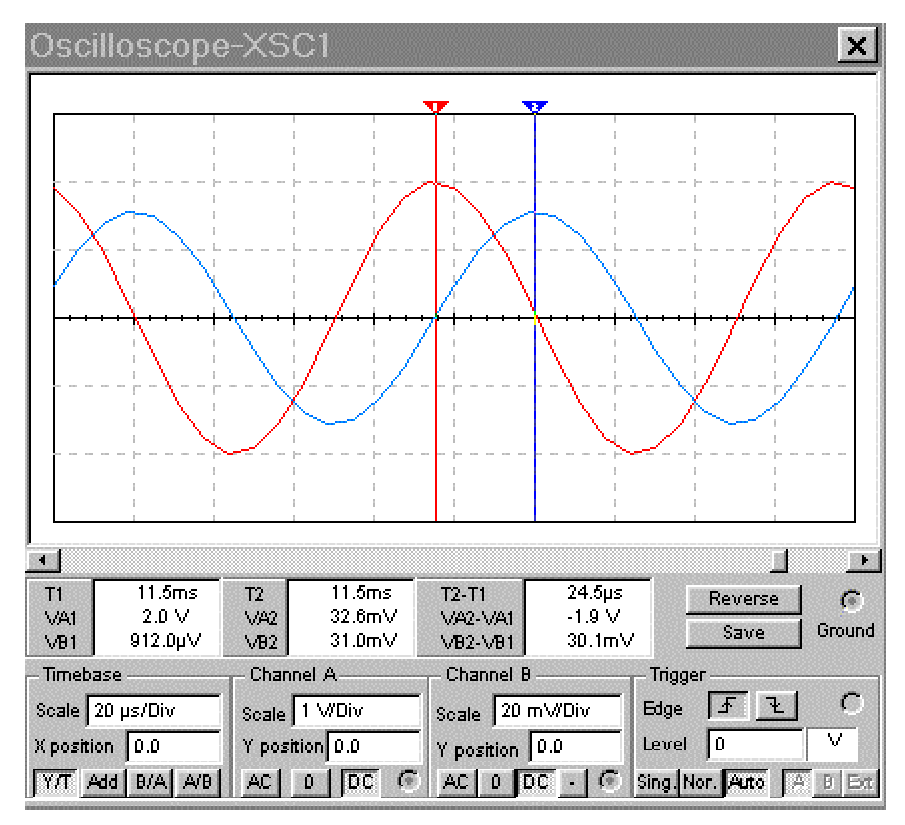

**Fig. 15 Cursores del osciloscopio.** 

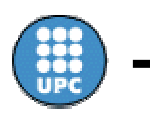

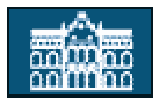

Para medir el ángulo de desfase entre dos señales también hay que hacerlo de forma indirecta. Mediante los cursores se mide el tiempo de desfase (tr) y después se aplica la siguiente regla de tres para hallar el ángulo de desfase:

```
 Si T..........360º 
tr.........x
```
T= Periodo del señal.

Tr = tiempo de desfase entre las dos señales

 $x = \text{angular}$  de desfase entre las dos señales.

En la Fig. 15 se puede ver que tr = 24,5  $\mu$ s, y antes se ha hallado que el periodo era de 100 µs, por lo tanto el ángulo de desfase es de 88,2 º.

# **5 Análisis de transitorios**

En este apartado vamos a estudiar dos casos típicos de transitorio:

- La descarga de un condensador.
- La carga de un condensador

### *5.1 Descarga de un condensador.*

Los pasos a seguir son los siguientes:

• Una vez montado el circuito de la Fig. 16 hay que activar la condición inicial del condensador. Este valor es la tensión que queremos que tenga el condensador en el momento de iniciar la descarga.

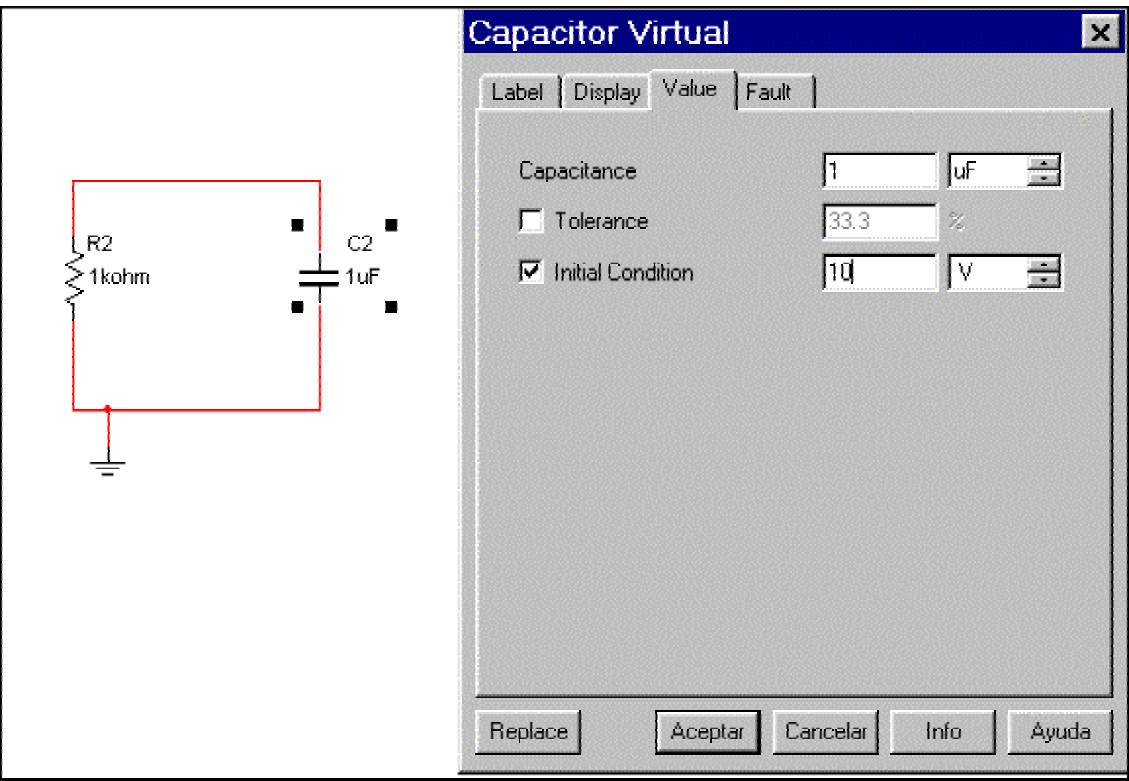

#### **Fig. 16 Circuito de descarga de un condensador**

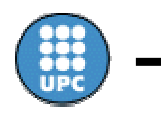

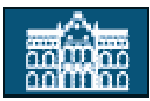

• Seleccionar el menú "Transient Analysis" que está dentro del menú "Simulate", Fig. 17.

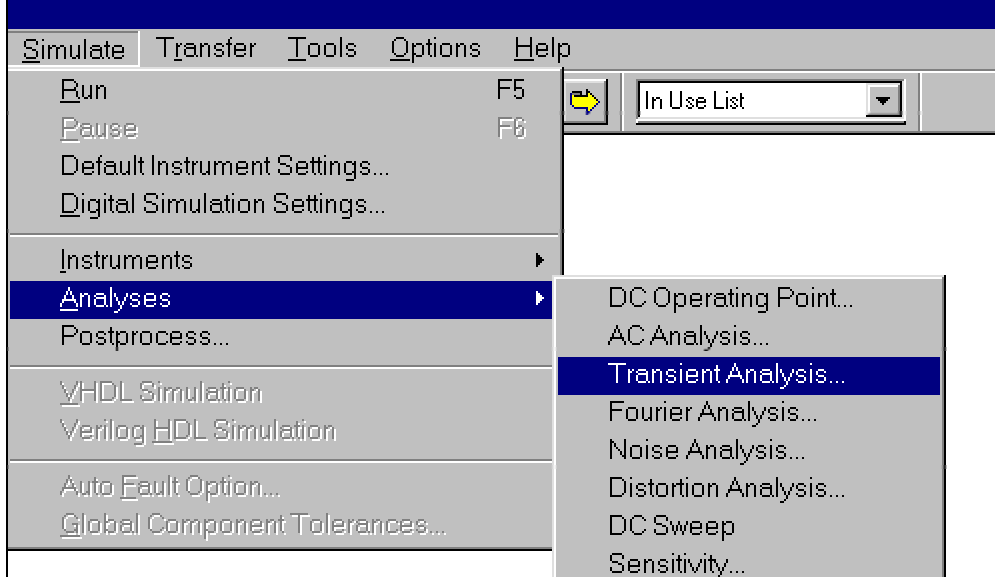

**Fig. 17 Menú de análisis de transitorios** 

- Una vez seleccionado este menú aparecerá una ventada como la de la Fig. 18. Los parámetros que se tienen que rellenar son:
	- "Initial Conditionts". Son les condiciones iniciales. Hemos de escoger "user defined"(definidas por el usuario).
	- "Start Time". Indica en que instante de tiempo queremos que empiece la simulación. En nuestro caso al inicio de todo (0 segundos).
	- "End time". Indica hasta que instante queremos simular. En nuestro caso será 0,001 s.
	- "Màxim time step settings". Este apartado se refiere al paso de integración que utilizará el programa para resolver las ecuaciones diferenciales del circuito.

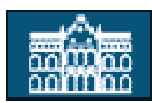

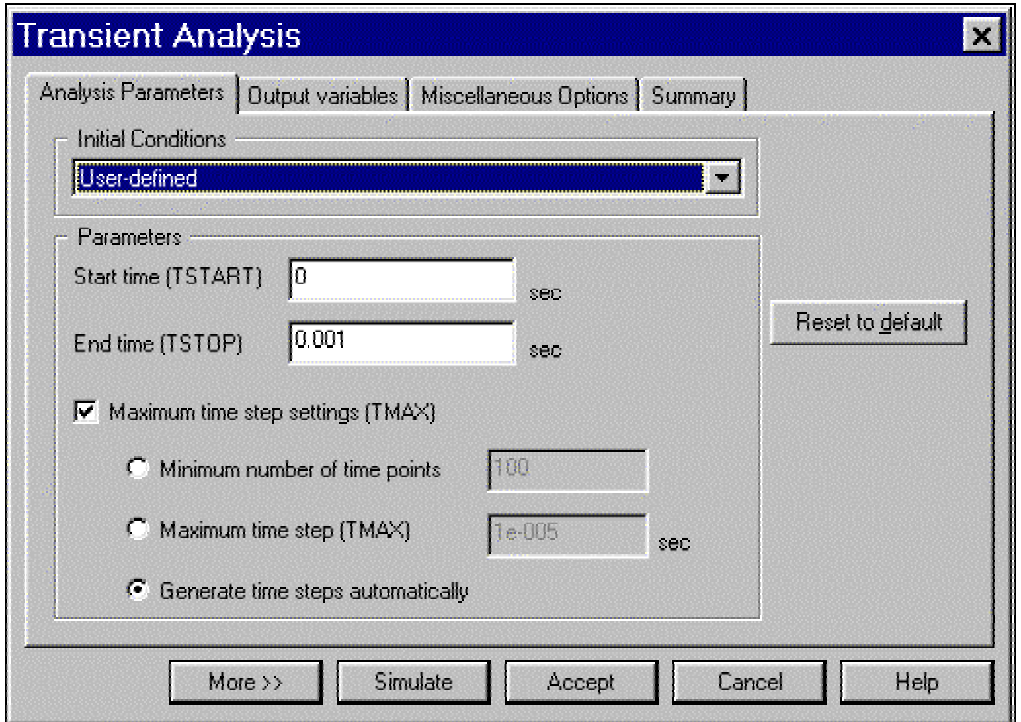

**Fig. 18 Opciones del menú** 

- El siguiente paso es indicar que variables queremos simular. Para esto iremos al submenú OUPUT VARIABLES. Ver Fig. 19.
- Las variables 1, 4 y 5 se refieren a las tensiones de estos nodos. Para saber el numero de un nodo determinado hay que "clicar" con el ratón dos veces encima de él.
- El siguiente paso es empezar la simulación. Para esto hay que hacer "clic" encima de "Simulate".
- En la Fig. 20 podemos ver el resultado de la simulación. Activando los cursores se abre una ventana pequeña en que se da información detallada de la señal.

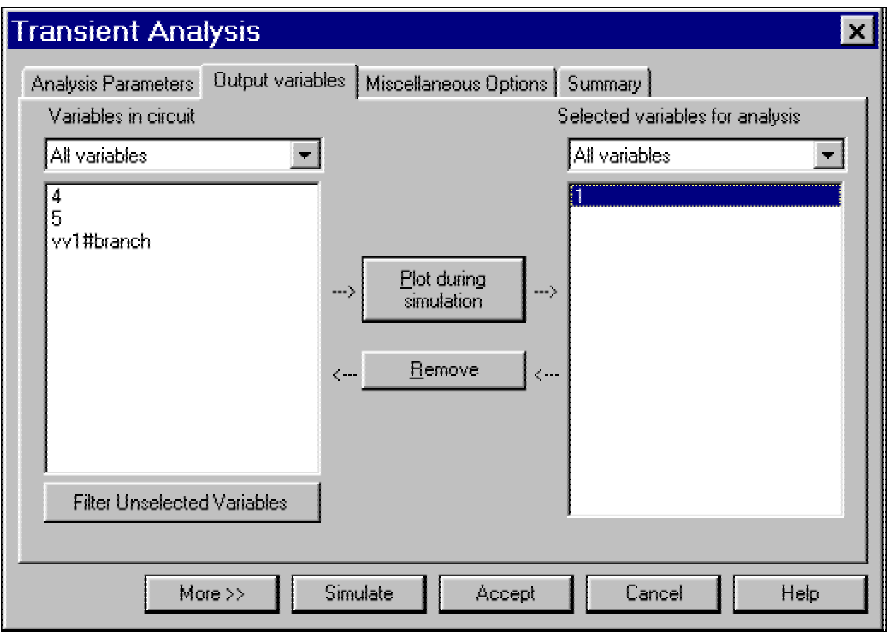

**Fig. 19 Selección de las variables a analizar** 

....................

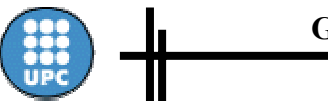

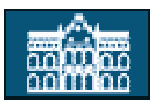

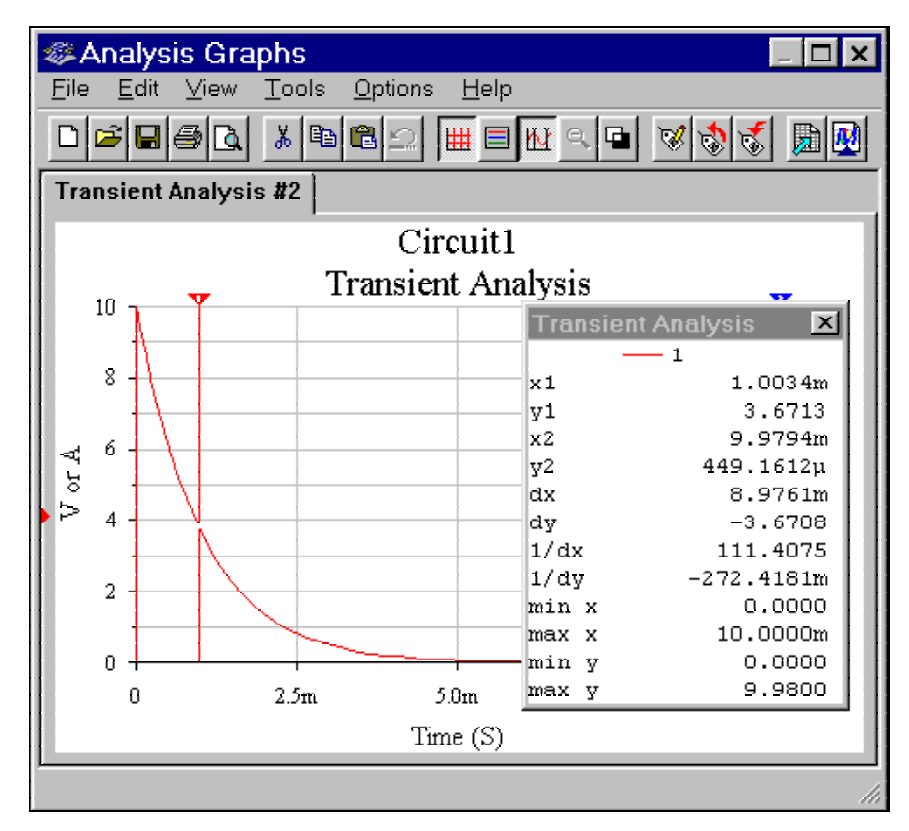

**Fig. 20 Resultado de la simulación** 

#### *5.2 Carga de un condensador.*

Primero se tiene que montar el circuito de la Fig. 21.

Después se tienen que seguir los pasos del ejemplo anterior cambiando solo la opción "initial conditions". En este caso hay que escoger "set to zero"(Activadas a cero). Con esto indicamos que todas las condiciones iniciales del circuito queremos que sean cero, en nuestro caso la tensión del condensador.

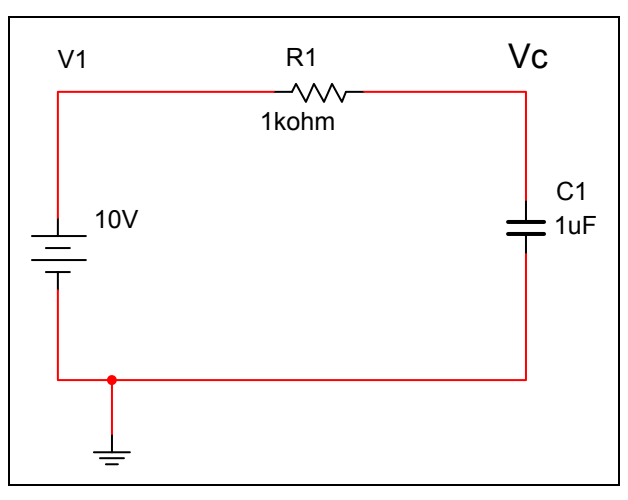

**Fig. 21 Circuito de carga de un condensador** 

• La gráfica que se obtendrá será la que se muestra en la Fig. 22.

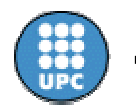

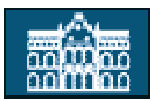

| <b>參Analysis Graphs</b><br>$\boldsymbol{\times}$                                                                     |                                      |                  |                                                          |                          |  |  |  |  |  |
|----------------------------------------------------------------------------------------------------|--------------------------------------|------------------|----------------------------------------------------------|--------------------------|--|--|--|--|--|
| Edit<br>View<br><b>Options</b><br>File<br>Tools<br>Help                                                              |                                      |                  |                                                          |                          |  |  |  |  |  |
| $\frac{1}{\sigma b}$<br>elei<br>$\triangleleft$<br>$\Box_1$<br>▏⋕▏⊟<br>回<br>$ {\bf v} $<br>$\nabla$<br>l - 1<br>alo, |                                      |                  |                                                          |                          |  |  |  |  |  |
| <b>Transient Analysis #4</b>                                                                                         |                                      |                  |                                                          |                          |  |  |  |  |  |
| <b>Circuit1</b>                                                                                                    |                                      |                  |                                                          |                          |  |  |  |  |  |
|                                                                                                    | <b>Transient Analysis</b><br>ক<br>10 |                  |                                                          |                          |  |  |  |  |  |
|                                                                                                    |                                      |                  | <b>Transient Analysis</b><br>$\left  \mathbf{x} \right $ |                          |  |  |  |  |  |
|                                                                                                    | $\bar{z}$                            |                  | $\ln 1$                                                  | $\mathbb Z$<br>998.8571µ |  |  |  |  |  |
|                                                                                                    |                                      |                  | $\bf{v1}$                                                | 6.3113                   |  |  |  |  |  |
|                                                                                                    | $\tilde{G}$                          |                  | lx 2                                                     | 10.0000m                 |  |  |  |  |  |
| V or A                                                                                                    |                                      |                  | y2                                                       | 9.9996                   |  |  |  |  |  |
|                                                                                                    |                                      |                  | Ыx                                                       | 9.0011m                  |  |  |  |  |  |
|                                                                                                    | $\overline{4}$                       |                  | dy                                                       | 3.6882                   |  |  |  |  |  |
|                                                                                                    |                                      |                  | 1/dx                                                     | 111.0970                 |  |  |  |  |  |
|                                                                                                    | $\overline{\mathcal{L}}$             |                  | 1/dy                                                     | 271.1332m                |  |  |  |  |  |
|                                                                                                    |                                      |                  | min x                                                    | 0.0000                   |  |  |  |  |  |
|                                                                                                    |                                      |                  | max x                                                    | 10.0000m                 |  |  |  |  |  |
|                                                                                                    | $\mathsf{n}$                         |                  | min v                                                    | 0.0000                   |  |  |  |  |  |
|                                                                                                    | 2.5 <sub>m</sub><br>$\mathsf{D}$     | 5.0 <sub>m</sub> | max v                                                    | 9.9996                   |  |  |  |  |  |
| Time(S)                                                                                                    |                                      |                  |                                                          |                          |  |  |  |  |  |
| h                                                                                                    |                                      |                  |                                                          |                          |  |  |  |  |  |

**Fig. 22 Gráfica de la carga de un condensador** 

# **6 Análisis de la respuesta frecuencial de un circuito**

Como ejemplo estudiaremos la repuesta frecuencial de un circuito RLC como el de la Fig. 23..

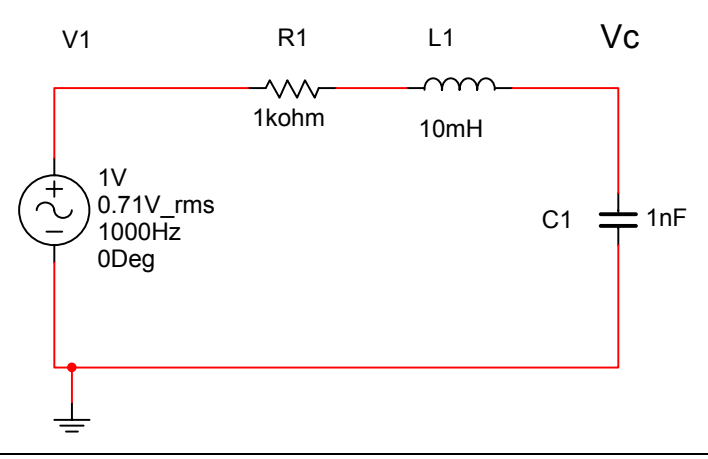

**Fig. 23 Circuito RLC para analizarlo en frecuencia** 

. . . . . . . . . . . . . . . . . .

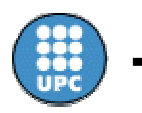

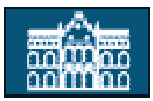

Lo que se quiere obtener es el diagrama de BODE de la función de transferencia Vc/V1. El Multisim 2001 tiene dos formas para conseguirlo:

- Mediante "AC analysis".
- Mediante el instrumento Bode plotter.

# *6.1 Estudio de la respuesta freqüèncial con "AC analysis"*

Se seguirán los siguientes pasos:

- Primero se montará el circuito de la Fig. 23.
- Se seleccionará el submenú "AC Análisis", el cual está dentro del menú "Simulate/Análisis". La pantalla que saldrá será como la de la Fig. 24.

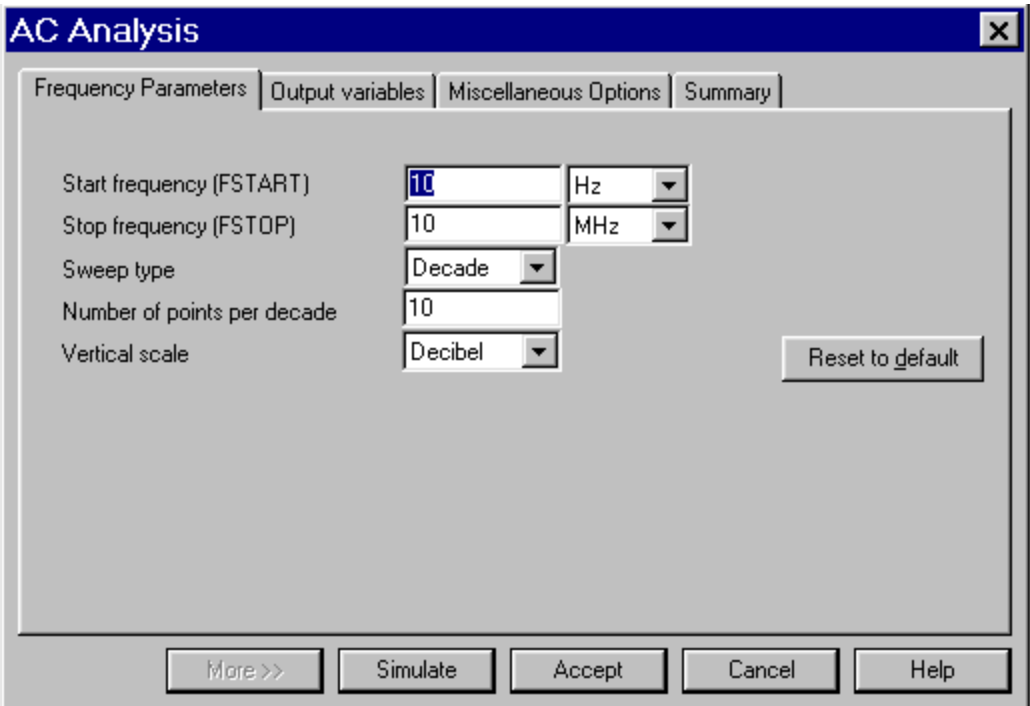

**Fig. 24 Menú de AC Análisis** 

- En la pantalla del menú se tienen que seleccionar los siguientes parámetros:
	- "Start Frequency": Frecuencia a la que queremos empezar hacer el análisis.
	- "Stop Frequency": Frecuencia final del análisis.
	- "Sweep Type" : Tipo de representación del eje horizontal de las frecuencias.
	- "Number points per decade": Resolución con la que queremos realizar el análisis
	- "Vertical scale": Tipo de representación de la ganancia en el eje vertical: dB, lineal etc.
- Cuando ya se han seleccionado los parámetros se tiene que activar "Simulate", para empezar la simulación. La pantalla que nos aparecerá será como la de la Fig. 25.

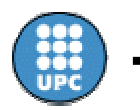

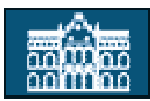

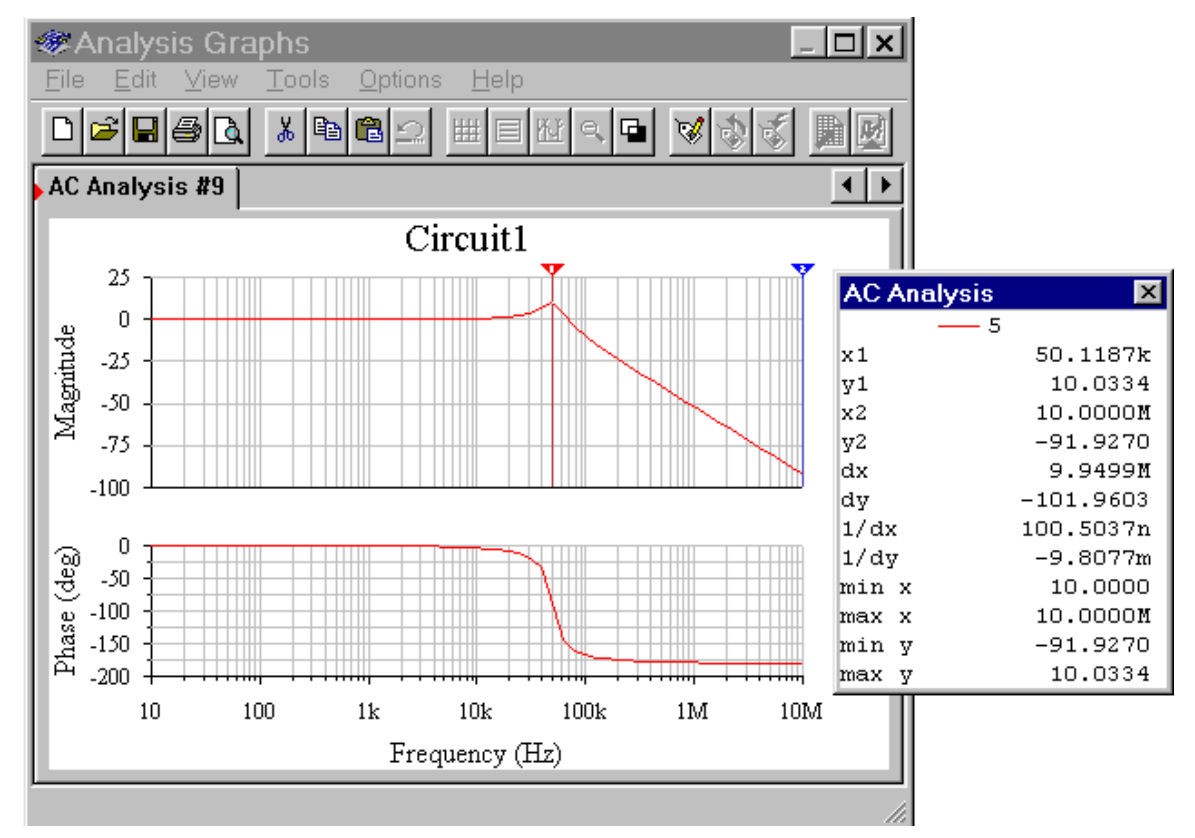

**Fig. 25 Resultado de la simulación con "AC Análisis"** 

• Observando la respuesta frecuencial deducimos que el circuito es un filtro pasabajos de 2º orden y que tiene una frecuencia de resonancia de aproximadamente 50 kHz.

### *6.2 Estudio de la respuesta frecuencial con "Bode plotter"*

El primer paso será conectar el instrumento "Bode plotter" tal como muestra la Fig. 26.

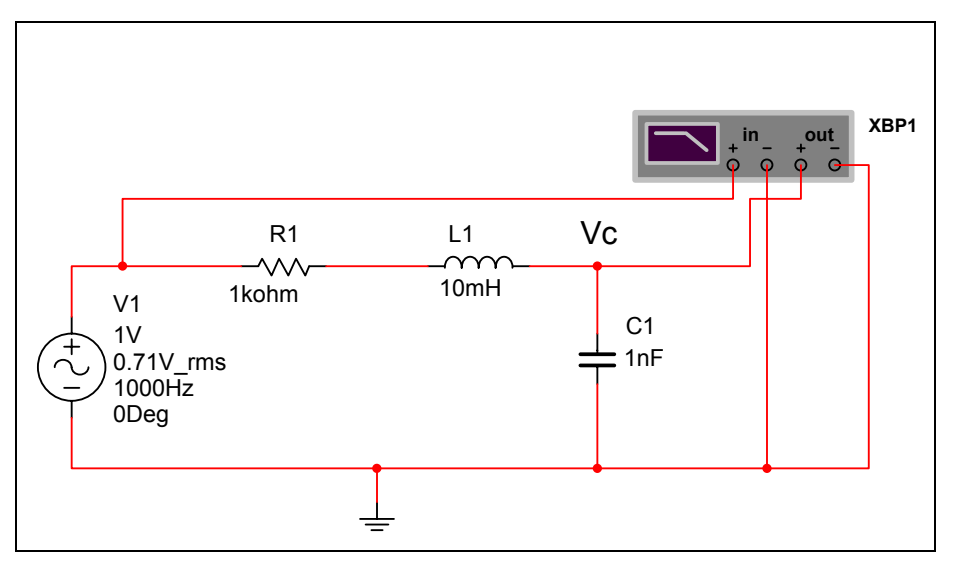

**Fig. 26 Conexión del Bode Plotter a un circuito.** 

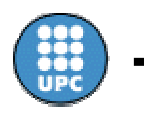

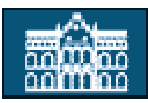

- El "bode plotter" tiene dos terminales para la entrada y dos para la salida.
- Después de conectar el instrumento hay que activar el interruptor "RUN" para realizar la simulación.
- Finalmente para ver el resultado se tiene que hacer "clic" dos veces encima del instrumento. La pantalla que saldrá será como la de la Fig. 27.
- En dicha pantalla se pueden seleccionar los siguientes parámetros:
	- Representar la magnitud o la fase de la respuesta frecuencial.
	- El intervalo de frecuencias a estudiar.
	- El rango de la escala vertical de magnitud o fase.
	- El tipo de escala que se quiere utilizar: lineal o logarítmicas.
	- Se puede desplazar el cursor punto a punto.

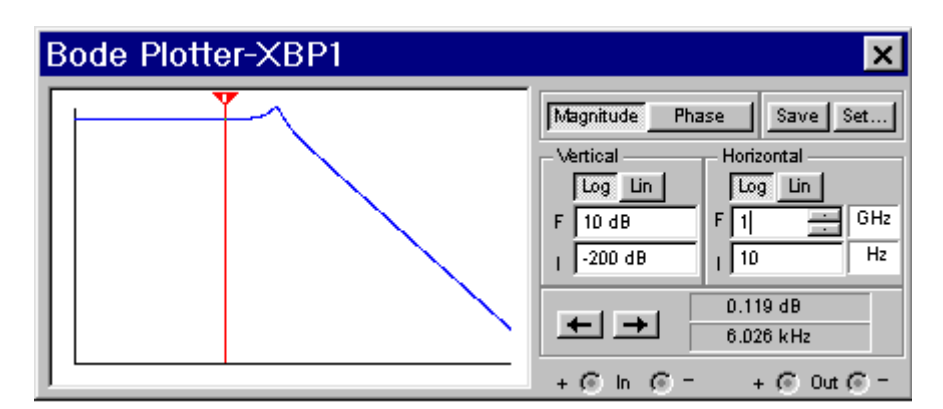

**Fig. 27 Pantalla del Bode Plotter** 

Se puede comprobar que con los dos métodos se obtiene el mismo resultado.

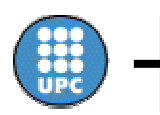

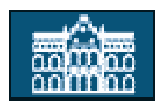

## **7 Componentes principales para el diseño y simulación de circuitos digitales**

A continuación se comentan las paletas de los componentes que se pueden añadir al diseño de circuitos digitales.

# *7.1 Circuitos Integrados TTL*

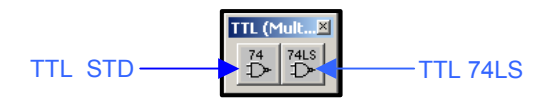

**Fig. 28 IC's TTL** 

Podemos encontrar circuitos integrados de puertas lógicas, de circuitos combinacionales (Multiplexores, decodificadores, etc...), como de circuitos secuenciales (básculas, contadores, etc...) de la subfamilia estándar (STD) y de la de bajo consumo "low-power Schottky" (LS).

### *7.2 Circuitos Integrados CMOS*

Este tipo de familia lógica posee diferentes tensiones de alimentaciones que pueden variar entre 2V y 15V. En la librería del Multisim disponemos IC's de está familia con tensiones de alimentación de: 2V, 4V, 5V, 6V, 10V, 15V.

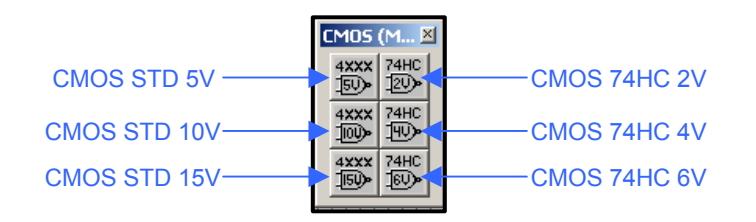

**Fig. 29 IC's CMOS** 

Igual que ocurre en los IC's de TTL, aquí también encontraremos puertas lógicas, circuitos combinacionales y circuitos secuenciales, pero de la familia CMOS para diferentes tensiones de alimentación.

### *7.3 Componentes de visualización e indicadores*

Uno de los indicadores luminosos más empleados en la simulación de circuitos digitales son las puntas de prueba, nos permiten saber el nivel o estado lógico en el que se encuentran las entradas, las salidas o cualquier punto intermedio del circuito digital. Por defecto la tensión correspondiente a un '1' lógico es de 2.5V, este valor se puede modificar para adecuarlo a la familia o subfamilia lógica con la que estamos trabajando accediendo a sus propiedades, para ello haremos "doble click" encima del componente.

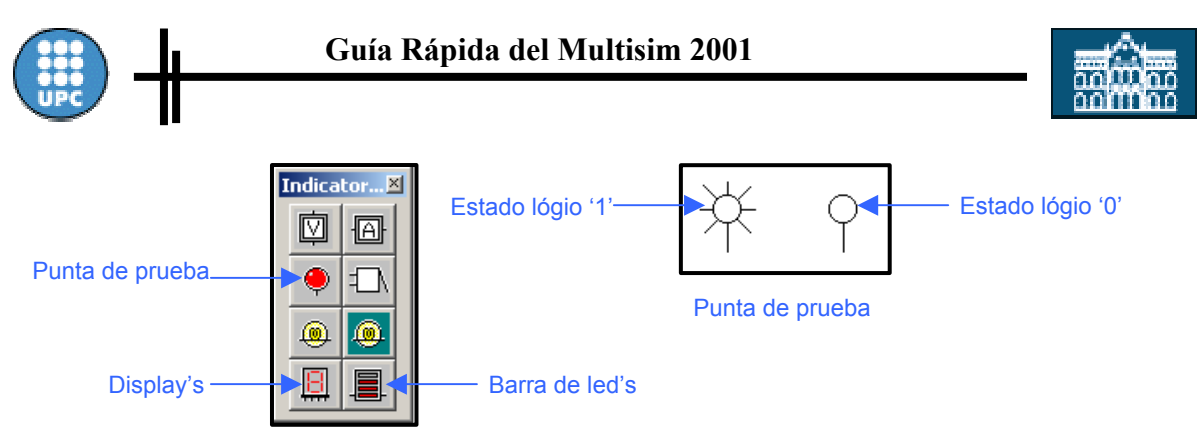

**Fig. 30 Componentes de visualización e indicadores** 

### *7.4 Diodos Led*

Son comúnmente utilizados como indicadores luminosos para comprobar el estado lógico de las salidas de circuitos digitales, igual que los puntos de prueba. Su modelo eléctrico es el mismo que el del diodo.

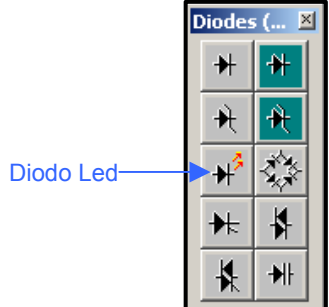

**Fig. 31 Diodos Led** 

### *7.5 Interruptores, pulsadores y pines de prueba*

Los podemos localizar en las paletas de componentes básicos y en la de componentes electro-mecánicos.

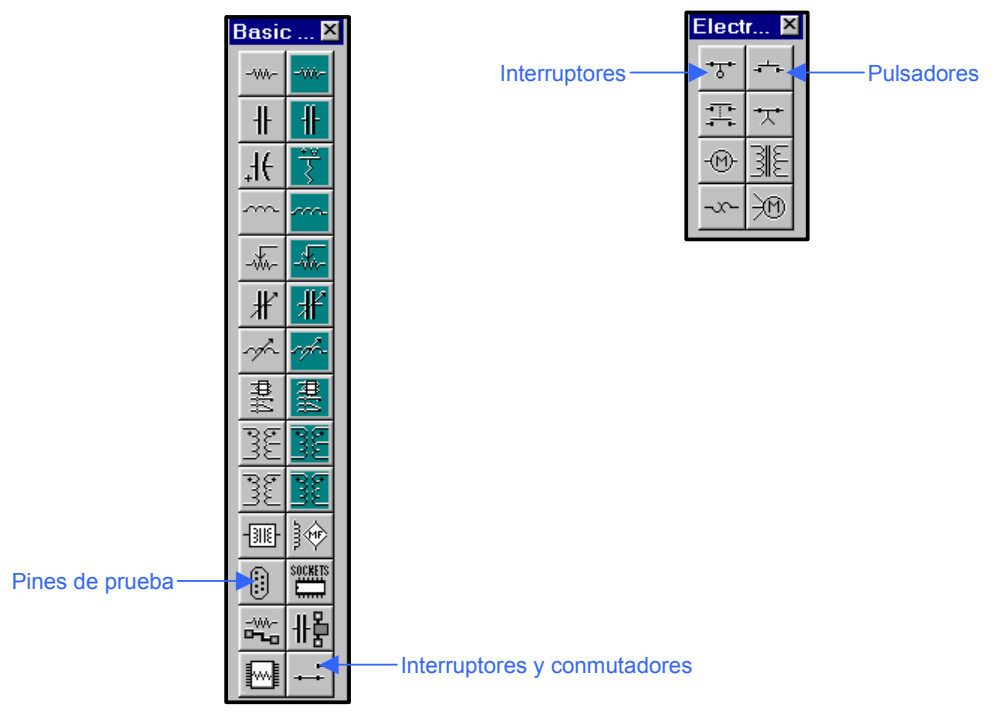

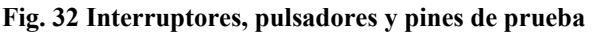

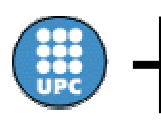

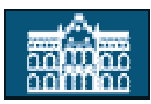

# **8 Simulación de circuitos digitales**

Para simular circuitos con componentes digitales, tenemos dos opciones, la simulación ideal o la real. La opción ideal simula el circuito rápidamente sin considerar variaciones en la energía digital, ni tolerancias internas, como contrapartida la opción real simula el circuito exactamente, pero tarda más que la opción ideal. Al usar una simulación real es necesario agregar la fuente de alimentación VCC y la GND digital aunque no se requieran en el esquema del circuito a simular. Por defecto la opción seleccionada es la ideal, si deseamos cambiarla tenemos que seleccionar la opción "Digital Simulation Setting" que forma parte de la función "Simulate" situada en el panel del menú.

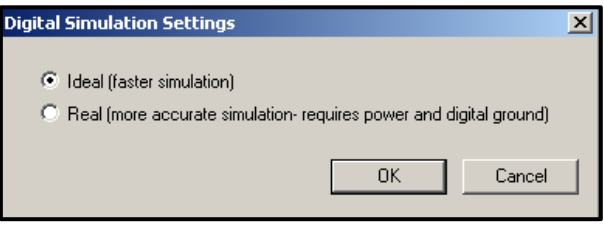

**Fig. 33 Opciones para la simulación de circuitos digitales** 

### *8.1 Simulación de un circuito lógico*

Realizar la simulación del circuito de la Fig. 34, empleando conmutadores para variar el valor de las entradas y visualizar el valor de la salida mediante un diodo led.

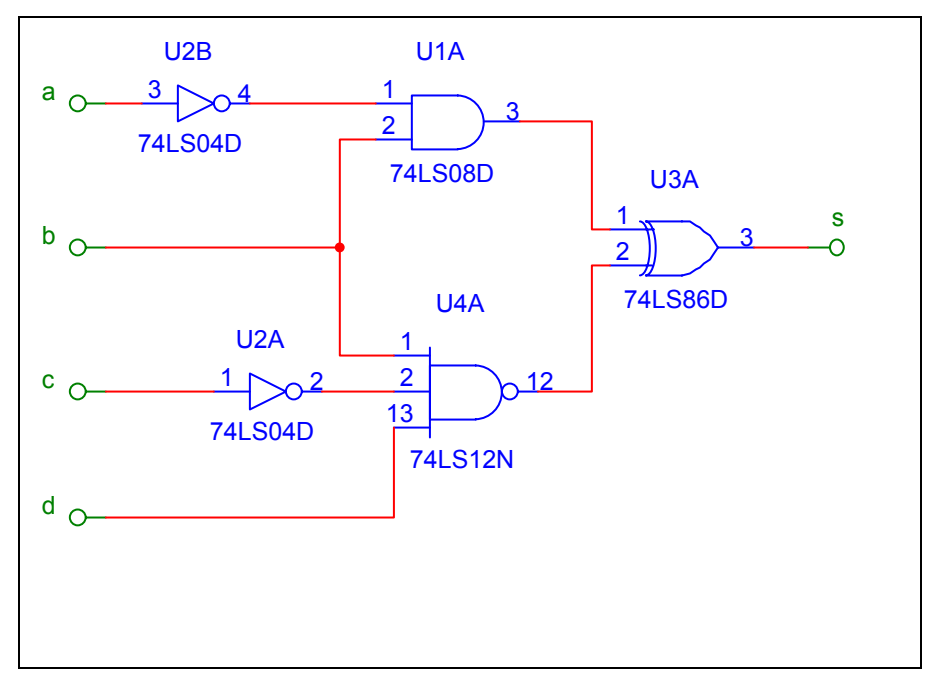

**Fig. 34 Circuito lógico a simular** 

- Primero insertaremos los conmutadores conectándolos a VCC (+5 V porque utilizamos puertas lógicas de la familia TTL), a GND y a una de las entradas.
- A continuación haremos "doble click" con el ratón encima de los conmutadores para modificar sus propiedades y asignarles que tecla queremos utilizar para modificar su estado (Fig. 35).

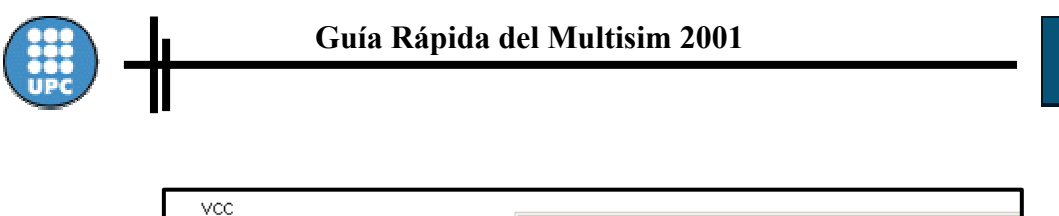

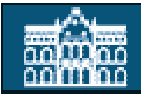

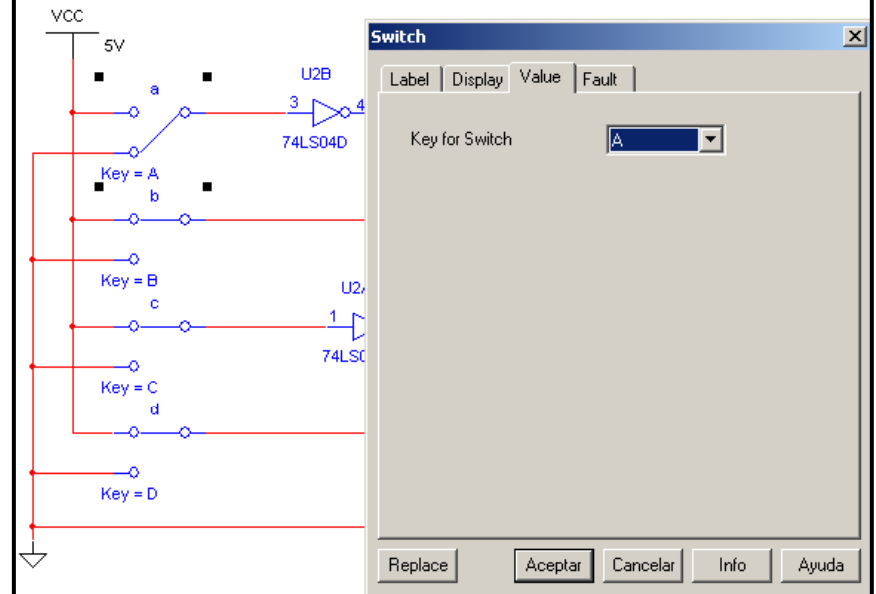

#### **Fig. 35 Propiedades de los conmutadores**

- Conectaremos el diodo led a la salida del circuito, insertando una resistencia de 470 Ω para controlar la intensidad que circulará por el.
- Ahora ya podemos iniciar la simulación y comprobar como varia el estado lógico de la salida del circuito en función de los valores que aplicamos a la entrada Fig. 36.

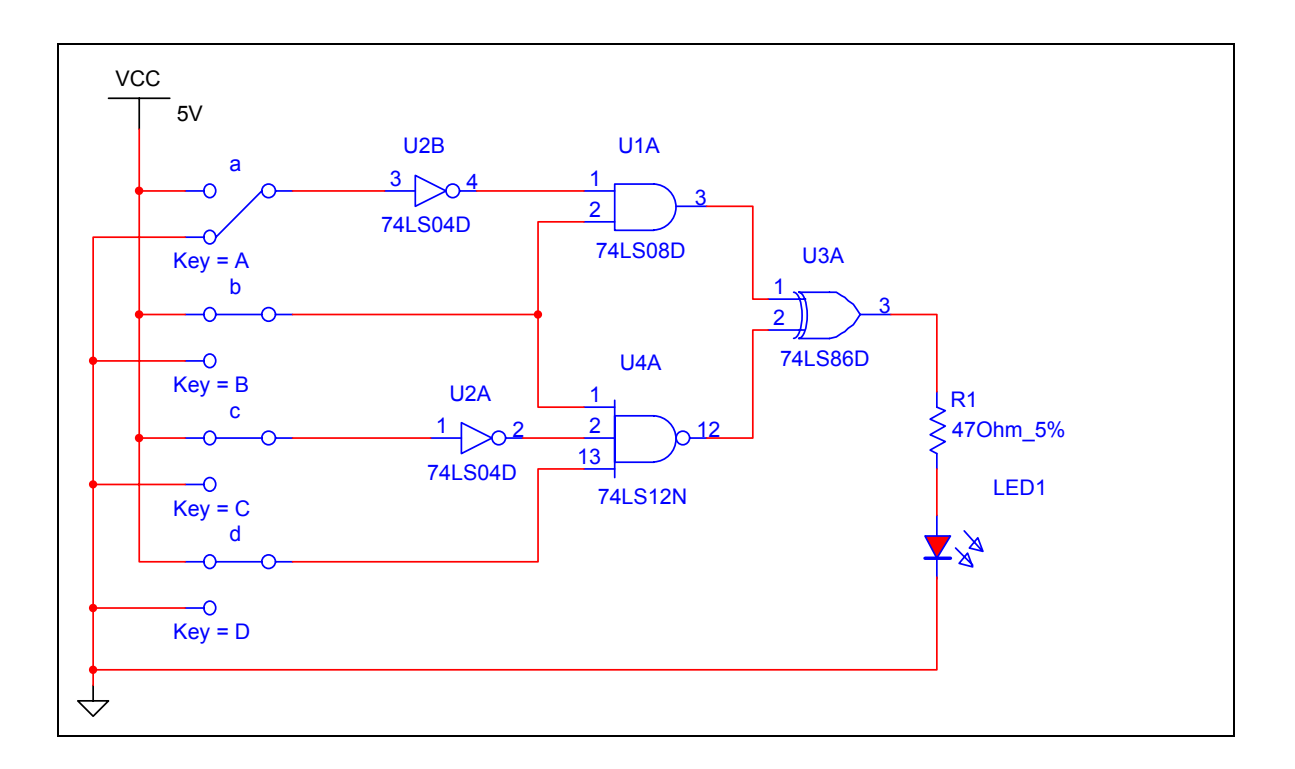

#### **Fig. 36 Simulación de un circuito lógico**

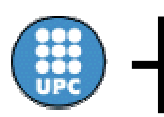

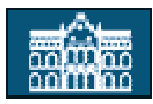

# **9 Instrumentos par el análisis y simulación de circuitos digitales**

Los instrumentos que disponemos para el análisis de circuitos lógicos se encuentran en la barra de instrumentos Fig. 37. Dicha barra está situada a la derecha de la pantalla principal por defecto, sino aparece se puede activar seleccionando la opción "Toolbars" que forma parte de la función "View" situada en el panel.

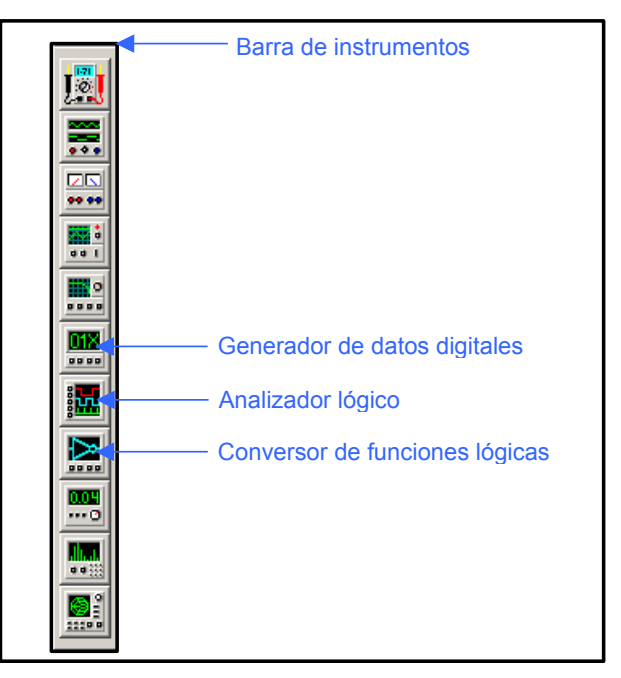

**Fig. 37 Barra de instrumentos** 

### *9.1 Conversor de funciones lógicas*

El conversor de funciones lógicas Fig. 38 nos permite a partir de la tabla de la verdad obtener la expresión booleana simplificada o sin simplificar de la salida de un circuito lógico, su implementación con puertas básicas o con puertas NAND. También a partir de la expresión booleana podemos hallar la tabla de la verdad o realizar la implementación del circuito lógico que cumpla la expresión booleana, o simplemente encontrar la tabla de la verdad analizando un circuito lógico dado.

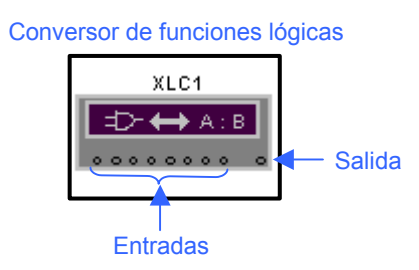

**Fig. 38 Conversor de funciones lógicas** 

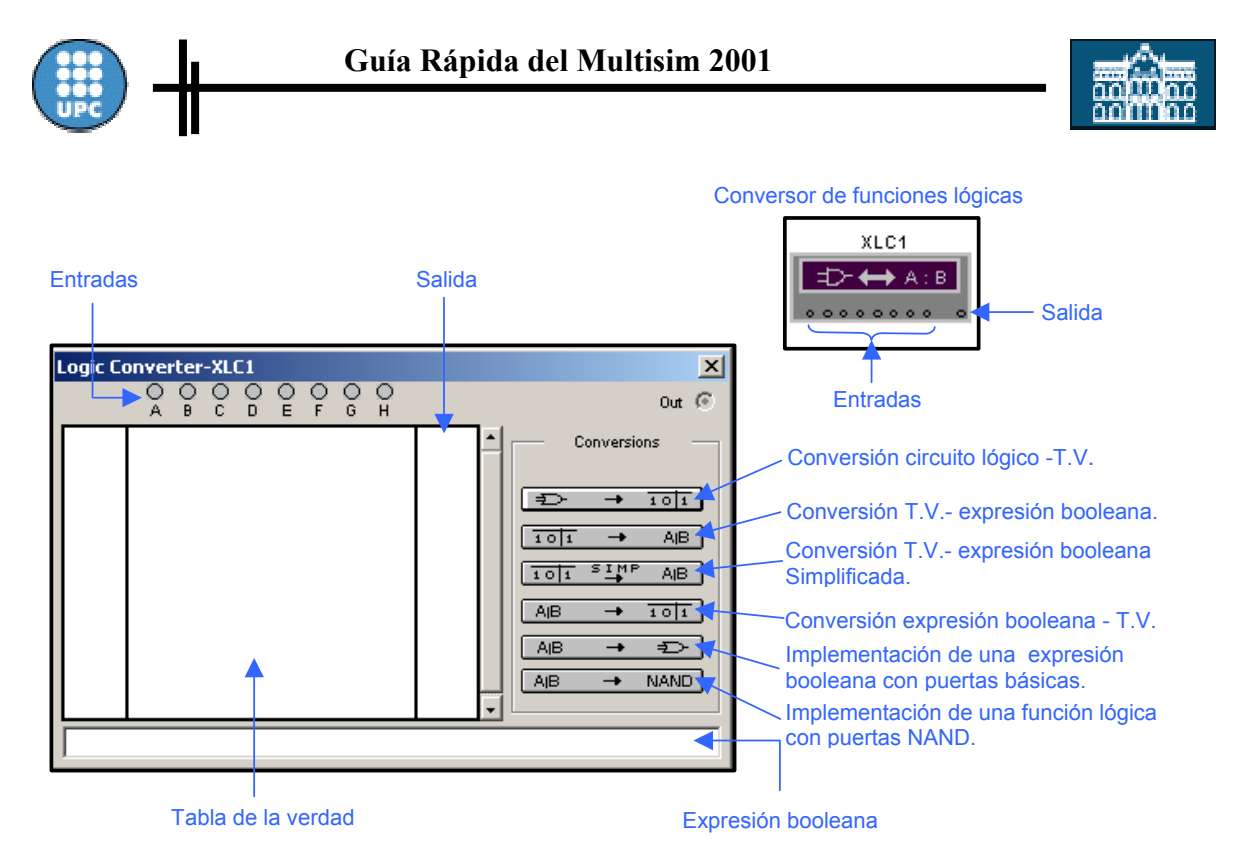

**Fig. 39 Panel del Conversor de funciones lógicas** 

#### *9.1.1 Obtención de la expresión booleana simplificada*

Obtener de la expresión booleana simplificada de un circuito lógico de cuatro entradas y una salida que cumple la tabla de la verdad de la Fig. 40.

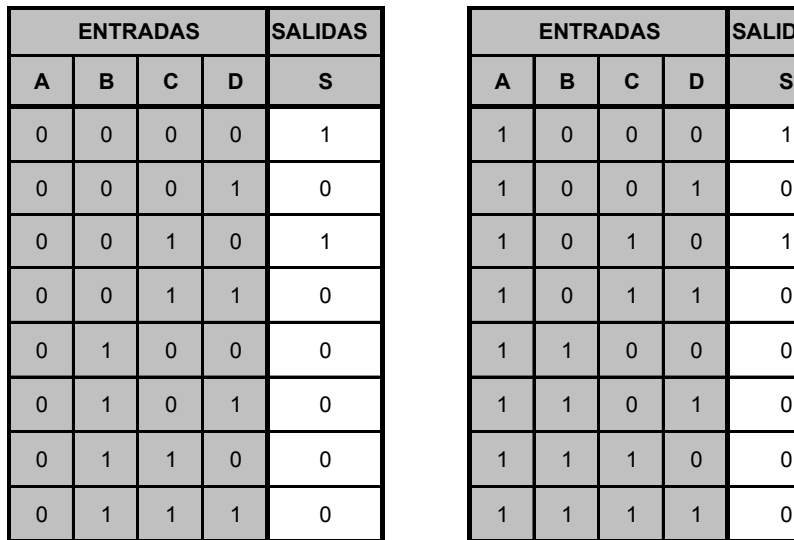

| <b>SALIDAS</b> |  | <b>ENTRADAS</b> |                |                |             | <b>SALIDAS</b> |
|----------------|--|-----------------|----------------|----------------|-------------|----------------|
| $\mathbf{s}$   |  | A               | B              | C              | D           | $\mathbf{s}$   |
| 1              |  | 1               | 0              | $\mathbf 0$    | $\mathbf 0$ | 1              |
| 0              |  | 1               | 0              | $\mathbf 0$    | 1           | 0              |
| 1              |  | 1               | 0              | 1              | $\mathbf 0$ | 1              |
| 0              |  | 1               | 0              | 1              | 1           | 0              |
| 0              |  | 1               | $\overline{1}$ | $\mathbf 0$    | $\mathbf 0$ | 0              |
| 0              |  | 1               | 1              | $\mathbf 0$    | 1           | 0              |
| 0              |  | 1               | 1              | $\overline{1}$ | $\mathbf 0$ | 0              |
| 0              |  | 1               | 1              | 1              | 1           | 0              |

**Fig. 40 Tabla de la verdad del circuito lógico a diseñar** 

• Primero tenemos que insertar el conversor de funciones lógicas, y hacer "doble-click" " para que nos aparezca la ventana de la Fig. 41.

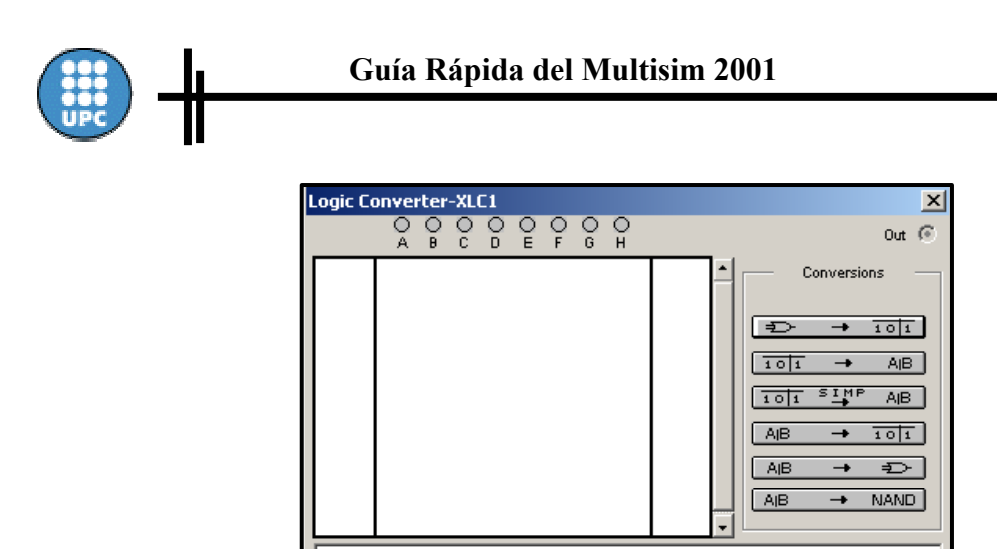

**Fig. 41 Configuración del conversor de funciones lógicas** 

- A continuación rellenamos la tabla de la verdad, haciendo "click" encima de cada una de las entradas que utilizaremos y asignamos el valor a la salida para cada una de las posibles combinaciones utilizando el ratón.
- Por último seleccionamos la conversión tabla de la verdad a expresión booleana simplificada Fig. 42.

| <b>Logic Converter-XLC1</b>                                                                                                    |                                                                                                    |                                                      |
|----------------------------------------------------------------------------------------------------|----------------------------------------------------------------------------------------------------|------------------------------------------------------|
| 0<br>G<br>н<br>D<br>Е                                                                                                    | $Out$ $\circ$                                                                                                    |                                                      |
| 000<br>o<br>o<br>o<br>001<br>o<br>o<br>002<br>٥<br>o<br>003<br>O O 4<br>٥<br>o<br>Ũ.<br>Û<br>005<br>006<br>o<br>007<br>n<br>008<br>٥<br>Û<br>009<br>010<br>011<br>012<br>٥<br>o<br>n.<br>013<br>014<br>015 | Conversions<br>Û<br>٥<br>101<br>٥<br>٥<br>A <sub>IB</sub><br>1011<br>→<br>٥<br>Û<br><u>sive</u><br>AIB.<br>1011<br>٥<br>A <sub>I</sub> B<br>101<br>$\rightarrow$<br>٥<br><b>AIB</b><br>٥<br>Ð<br>Ũ<br>AIB.<br><b>NAND</b><br>o<br>$\rightarrow$<br>Û | Conversión T.V. a expresión<br>booleana simplificada |
| B'D'                                                                                                    |                                                                                                    | Expresión booleana simplificada                      |

**Fig. 42 Conversión tabla de la verdad a expresión booleana simplificada** 

Las comillas indican variable negada, así que nuestra función simplificada será:

$$
F = \overline{B} \cdot \overline{D}
$$

#### *9.1.2 Implementación de una función lógica*

Implementar la siguiente función lógica  $F = A \cdot \overline{B} + C \cdot D$  empleando exclusivamente puertas NAND de 2 entradas.

• Insertamos el conversor de funciones lógicas, realizamos "doble click" en él y escribimos la expresión booleana o la función lógica a implementar.

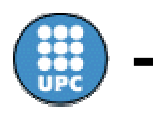

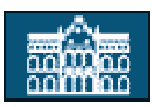

• Seleccionamos implementación de una función lógica con puertas NAND y obtendremos el circuito lógico implementado con puertas NAND de 2 entradas Fig. 43.

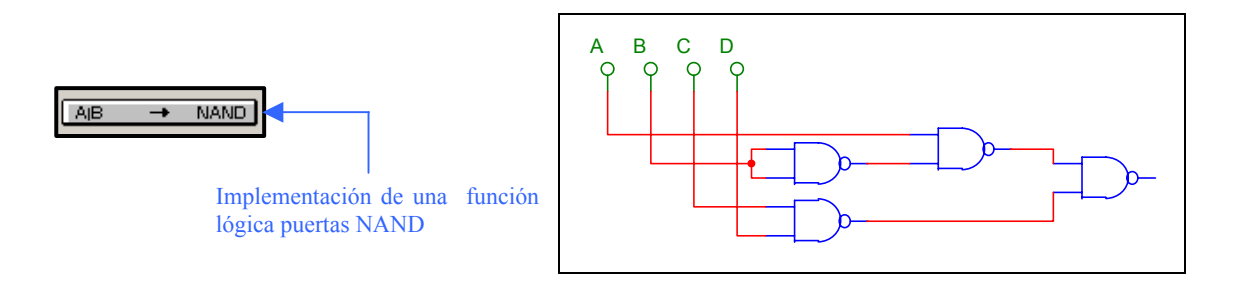

**Fig. 43 Implementación de un circuito lógico con puertas NAND de 2 entradas** 

### *9.1.3 Obtención de la tabla de la verdad de un circuito lógico*

Obtener la tabla de la verdad del circuito lógico de la figura 44.

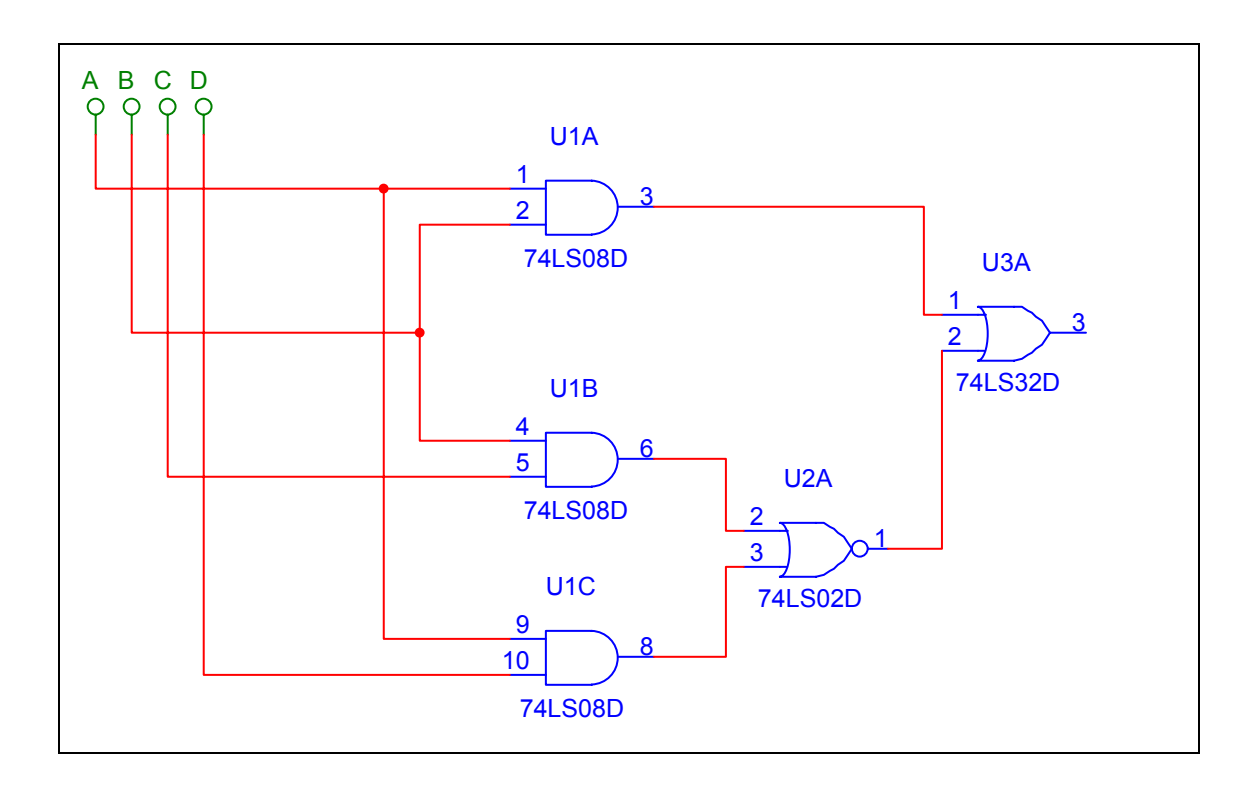

#### **Fig. 44 Circuito lógico a analizar**

Una manera de obtener la tabla de la verdad de un circuito lógico, es dibujar el esquema del circuito e insertar el conversor de funciones lógicas conectándole las entradas de nuestro circuito y la salida a analizar, tal y como se muestra en la Fig. 45.

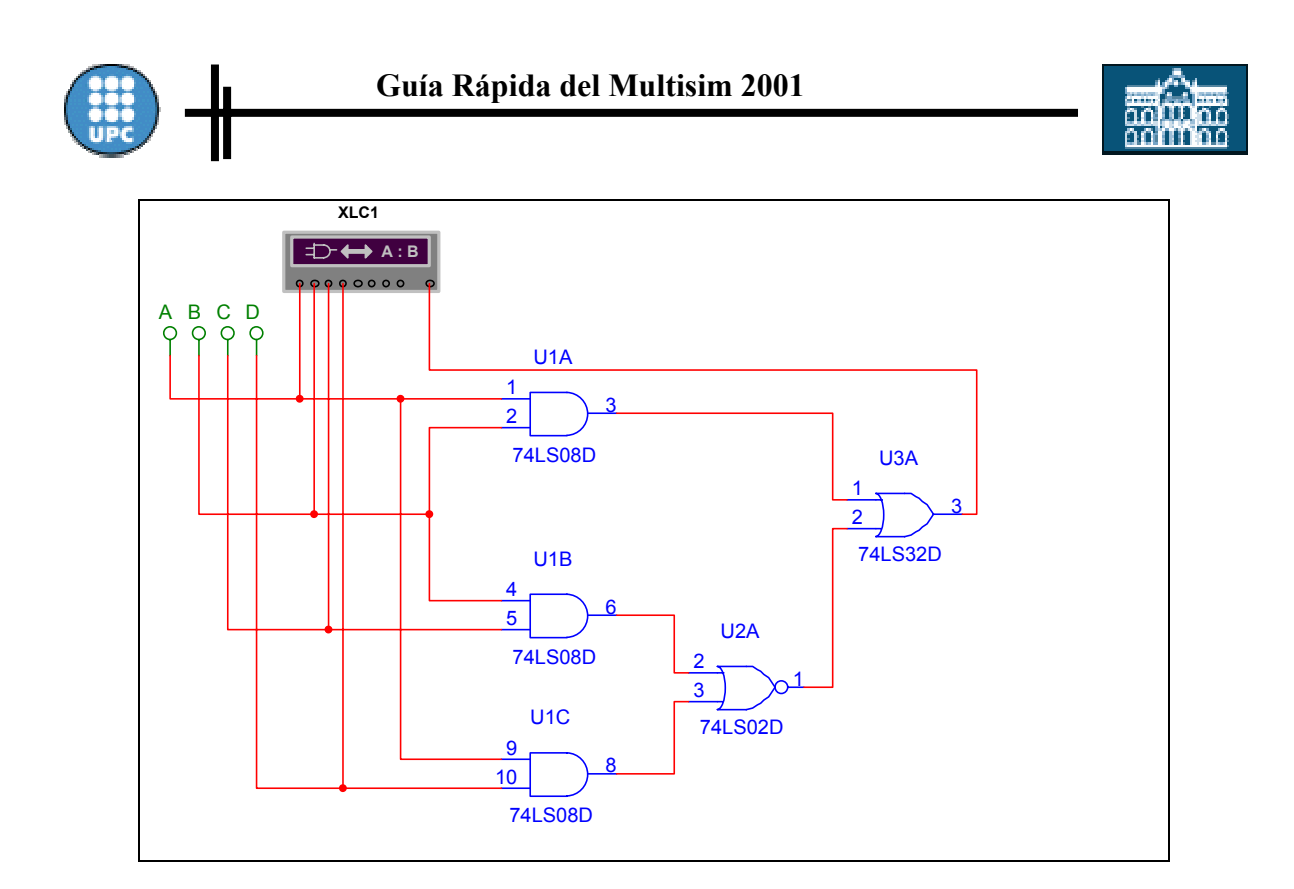

#### **Fig. 45 Obtención de la tabla de la verdad de un circuito lógico**

A continuación realizamos "doble click" en el conversor lógico y seleccionamos la conversión circuito lógico a tabla de la verdad.

Conversión circuito lógico a tabla de la verdad

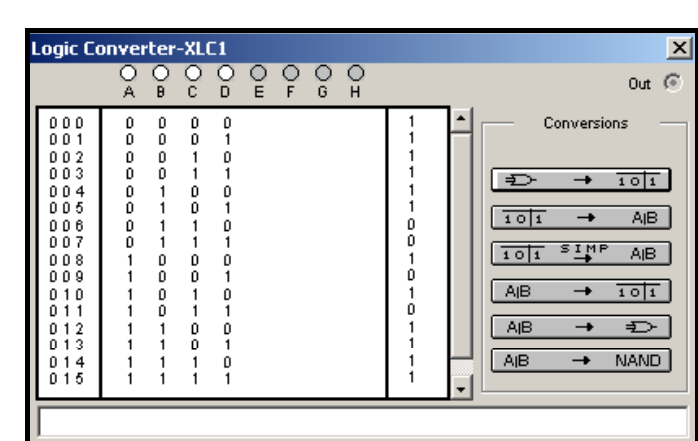

**Fig. 46 Conversión circuito lógico a tabla de la verdad** 

 $101$ 

 $\overline{\phantom{0}}$ 

 $\overline{\mathbb{P}}$ 

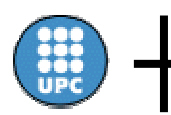

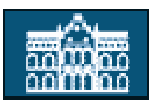

### *9.2 Generador de datos digitales*

Mediante el generador de datos digitales Fig. 47, podemos obtener una secuencia de palabras de longitud máxima 32 bits. Lo que nos permite suministrar las combinaciones de valores binarios a las entradas del circuito dígital a simular.

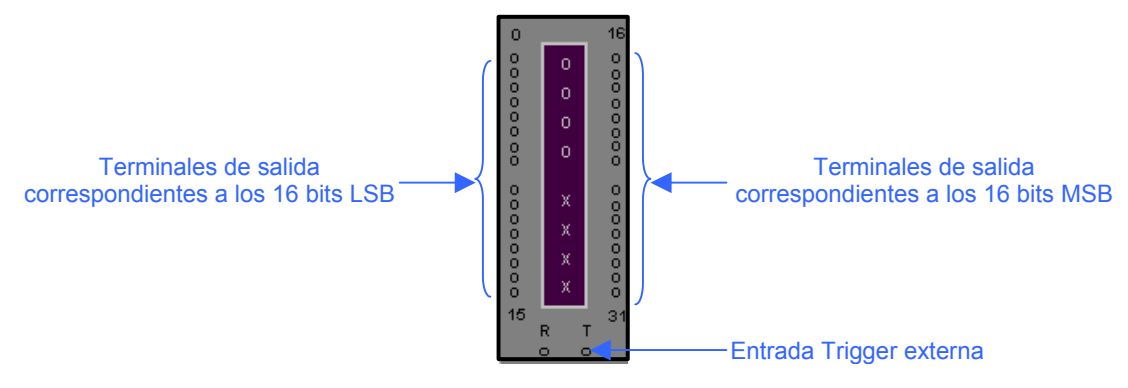

**Fig. 47 Generador de datos digitales** 

Al hacer "doble click" encima del instrumento podremos configurar su modo de funcionamiento, e inicializar la secuencia de palabras que queremos generar Fig. 48).

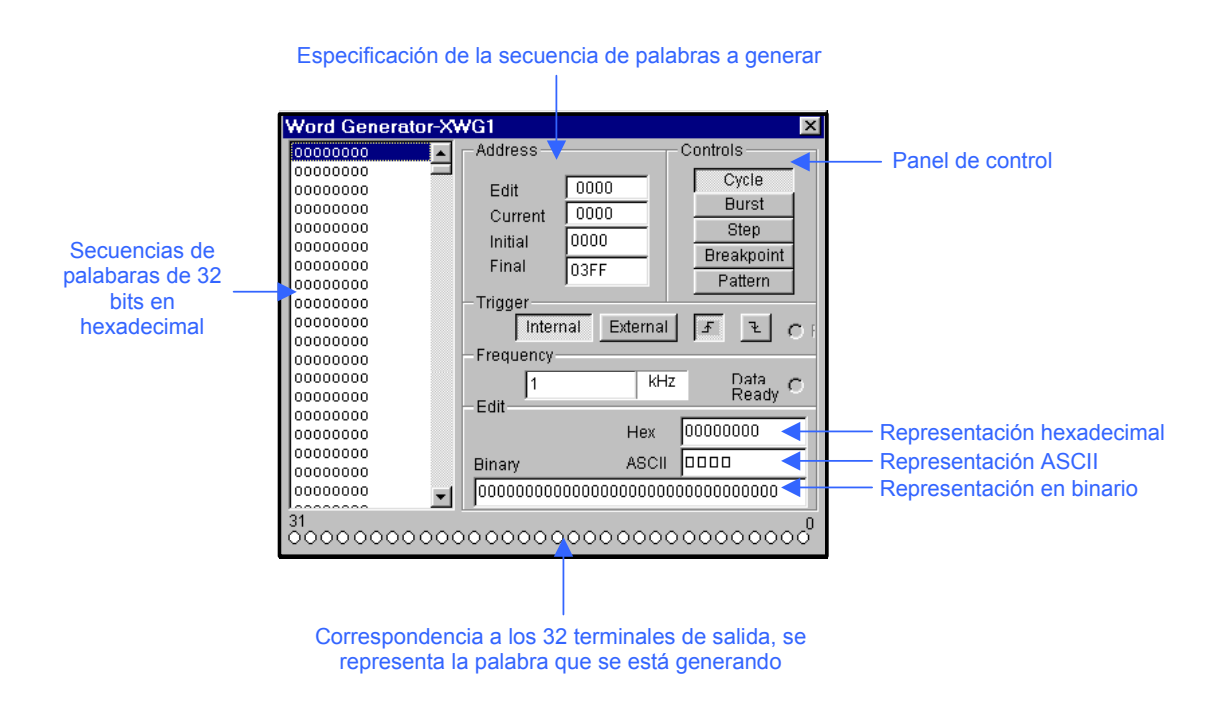

**Fig. 48 Configuración del generador de datos digitales** 

A la izquierda de la ventana tenemos las diferentes palabras de 32 bits expresadas en hexadecimal que formarán la secuencia con la que trabajaremos, como máximo la secuencia estará compuesta por 8192 palabras. Durante el proceso de simulación se activará el generador, y cada uno de los bits que forma la palabra a transmitir, será enviado en paralelo a los terminales de salida. El valor de cada uno de los bits aparecerá representado en los círculos correspondientes a los terminales de salida que están situados en la parte inferior de la ventana anterior.

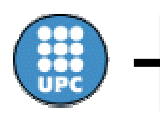

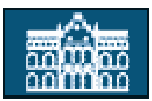

Para cambiar el valor de los bits de las palabras a generar, seleccionamos la palabra que vamos a modificar y escribimos su nuevo valor en cualquiera de los tres campos de representación de que disponemos ( Hexadecimal, ASII o binario), usando el formato de codificación apropiado.

La creación de la secuencia de palabras a generar, consiste en especificar mediante 4 dígitos hexadecimales el inicio de la secuencia y el final, rellenando los campos "Initial" y "Final".

Mediante el panel de control Fig. 49 podemos seleccionar una forma distinta de enviar a las salidas las palabras correspondientes a la secuencia previamente creada o crear una secuencia patrón.

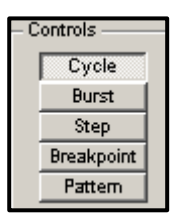

#### **Fig. 49 Panel de control del generador de datos**

Si elegimos la opción "Cycle", se enviarán las palabras de forma repetitiva siguiendo la secuencia creada con anterioridad, hasta en momento que pulsemos "Cycle" nuevamente.

La opción "Burst", nos permite enviar la secuencia de palabras creada de forma consecutiva, empezando por la siguiente a la que está iluminada.

Para la ejecución paso a paso de la secuencia establecida tenemos que seleccionar la opción "Step", cada vez que pulsemos "Step" se enviará la siguiente palabra de la secuencia establecida.

La opción "Breakpoint" nos permite detener la secuencia que se generará en una palabra concreta. Al insertar un "breakpoint" en una palabra se nos marcará con un asterisco.

Por último la opción "Pattern", nos abrirá una nueva ventana Fig. 50 para poder configurar la secuencia de palabras a generar siguiendo un patrón (contador ascendente, contador descendente, registro de desplazamiento derecha o registro de desplazamiento izquierda), guardar la secuencia creada o abrir una secuencia que habíamos guardado previamente.

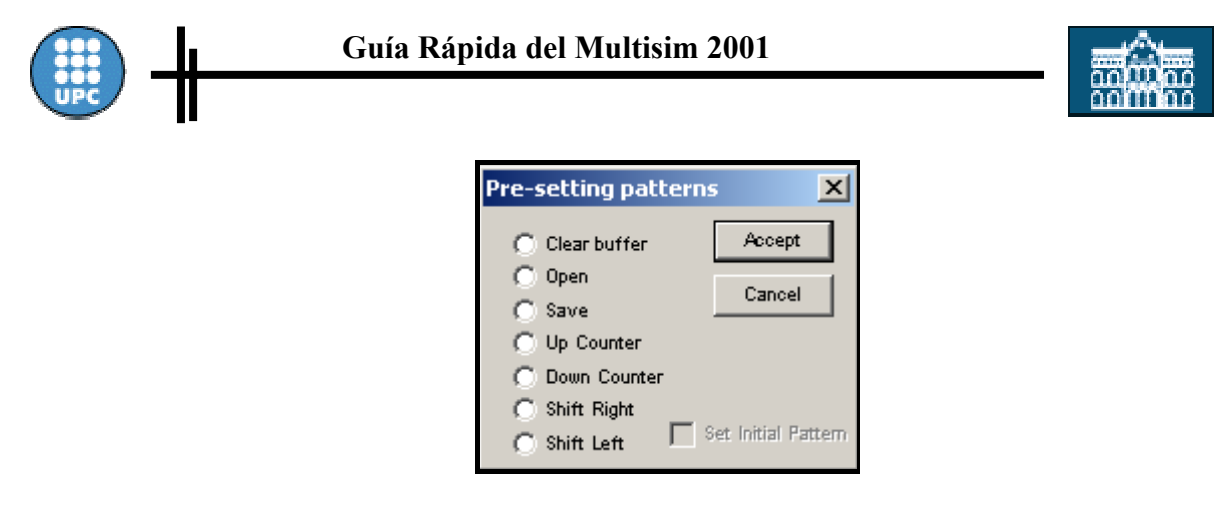

**Fig. 50 Configuración de un secuencia patrón** 

#### *9.2.1 Simulación de un circuito combinacional utilizando el generador de datos digitales*

Realizar la simulación de un conversor de código BCD-siete segmentos (74LS47) utilizando el generador de datos digitales.

- Implementaremos el esquema del circuito a simular conectando los terminales de salida correspondientes a los 4 bits bajos de los terminales de salida del generador de datos a la entrada BCD del conversor 74LS47.
- Emplearemos el generador de datos digitales para suministrar al conversor 74LS47 todas la combinaciones posibles de la entrada y conectaremos las siete salidas a un display de 7 segmentos de ánodo común.

Generaremos una secuencia de 16 palabras de 4 bits que se irán incrementando siguiendo el patrón de un contador ascendente de 4 bits, para ello:

- Indicaremos como inicio de la secuencia la posición 0000H y como final la posición 000FH.
- Seguidamente seleccionaremos la opción "Pattern" del panel de control y escogeremos "Up Conter". Como frecuencia seleccionaremos 100Hz para poder observar los valores generados en el display.

Una vez hemos configurado el instrumento solamente tenemos que iniciar la simulación y comprobar si nuestro diseño funciona correctamente Fig. 51. Para poder llevar a cabo la simulación es necesario que figure tanto la GND como la VCC, aunque no se utilicen.

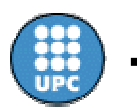

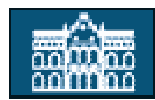

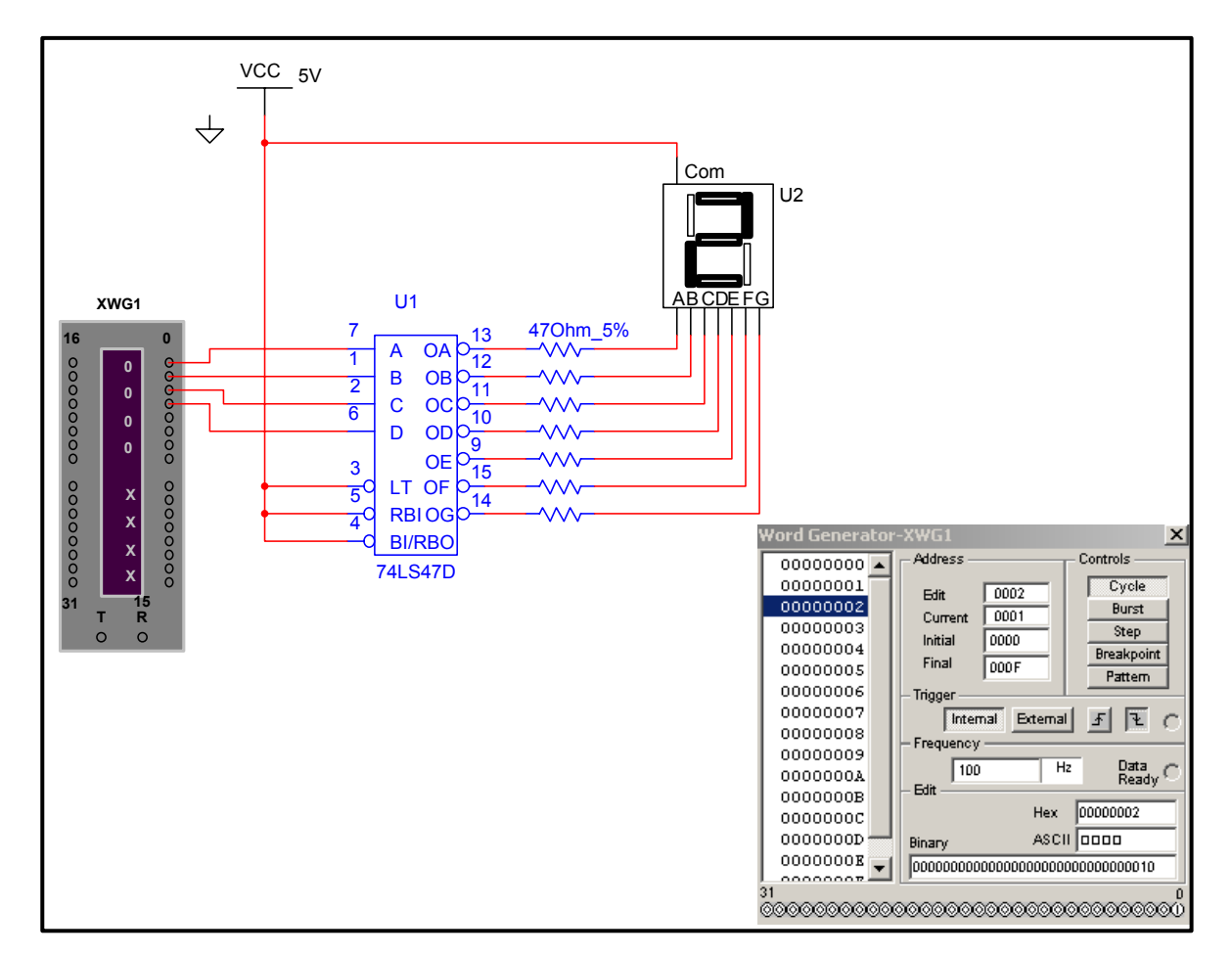

**Fig. 51 Simulación de un conversor BCD-siete segmentos utilizando el generador de datos digitales** 

# *9.3 Analizador lógico*

El analizador lógico Fig. 52 permite obtener las señales temporales de un circuito lógico, puede mostrar la representación temporal de hasta 16 señales simultáneamente. Con ayuda del analizador lógico podemos acabar de implementar cronogramas que nos ayuden a analizar el comportamiento de circuitos digitales.

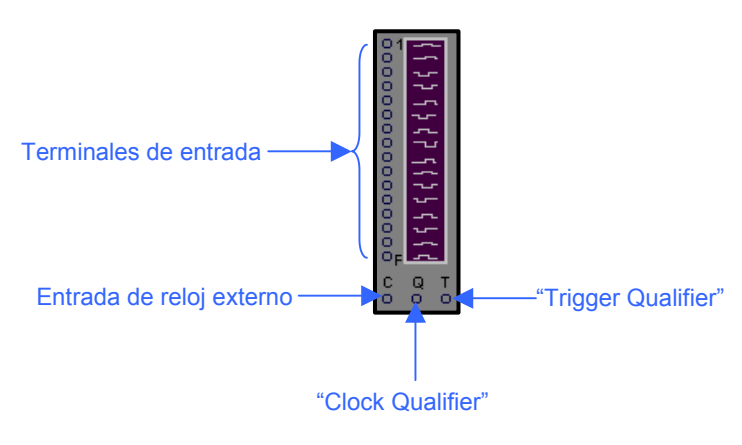

**Fig. 52 Analizador lógico** 

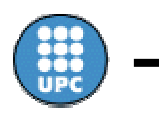

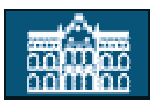

Si hacemos "doble click" encima del analizador lógico nos aparecerá una ventana Fig. 53 que nos permitirá modificar su configuración y visualizar la evolución temporal de las señales que tengamos conectadas a los terminales de entrada cuándo iniciemos la simulación.

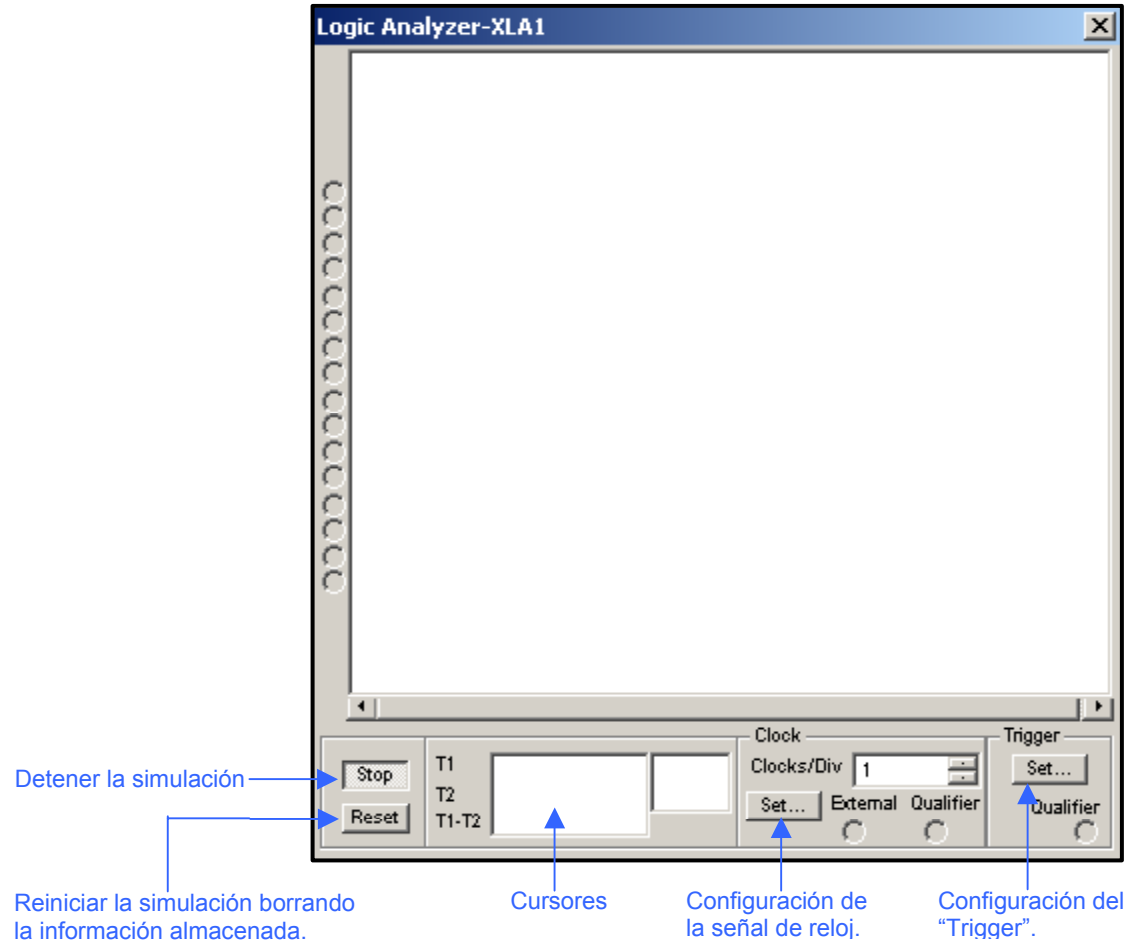

**Fig. 53 Pantalla del analizador lógico** 

La señal de reloj informa al analizador lógico cuándo tiene que leer una muestra de la entrada. Para su configuración seleccionamos "set clock", nos aparecerá una nueva ventana Fig. 54. La señal de reloj puede ser interna o externa, si elegimos interna podemos modificar su frecuencia.

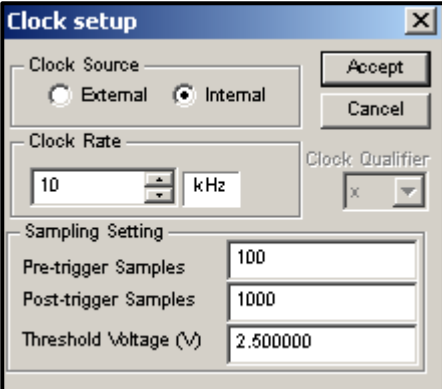

**Fig. 54 Configuración de la señal de reloj** 

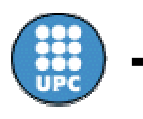

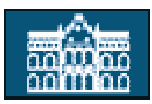

La señal de entrada "Clock Qualifier" se utiliza para filtrar la señal del reloj. Si se fija a "x", esta deshabilitada, así que la señal del reloj determina cuando se leen las muestras. Si se fija a "1" o a "0", se leen las muestras solamente cuando la señal del reloj coincide con la señal seleccionada del "Clock Qualifier".

También podemos fijar el número de muestras que se visualizarán antes y después del disparo.

El analizador lógico dispone de una serie de opciones para configurar el "trigger" Fig. 55. Para acceder a ellas tenemos que seleccionar "set trigger ". Dichas opciones nos permitirán seleccionar si el analizador se disparará (comenzará la visualización) cuando aparezca el primer flanco de subida, de bajada o ambos, en la señal de reloj. Mediante la opción "Pattern" se iniciará la visualización cuando tengamos en los terminales de entradas un determinado patrón o una combinación de diferentes patrones.

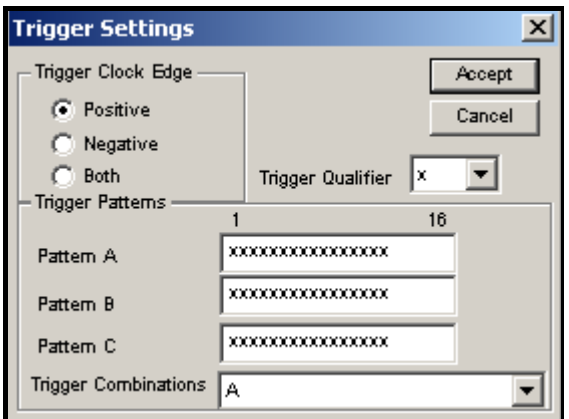

**Fig. 55 Configuración del "Trigger"** 

La señal de entrada "Trigger Qualifier" se utiliza para filtrar la señal de disparo "trigger". Si se fija a "x", esta deshabilitada, así que la señal de "trigger" determina cuando se realizá el disparo. Si se fija a "1" o a "0", el disparo se realizará solamente cuando la señal de "trigger" coincida con la señal seleccionada del "Trigger Qualifier".

#### *9.3.1 Obtención del cronograma de un circuito digital*

Obtener un cronograma del circuito de la Fig. 56, que refleje los valores de las salidas S1 y S2 para todas las posibles combinaciones de los valores de las entradas A, B y C, siendo la entrada C el bit más significativo del siguiente circuito digital implementado con un decodificador y puertas lógicas.

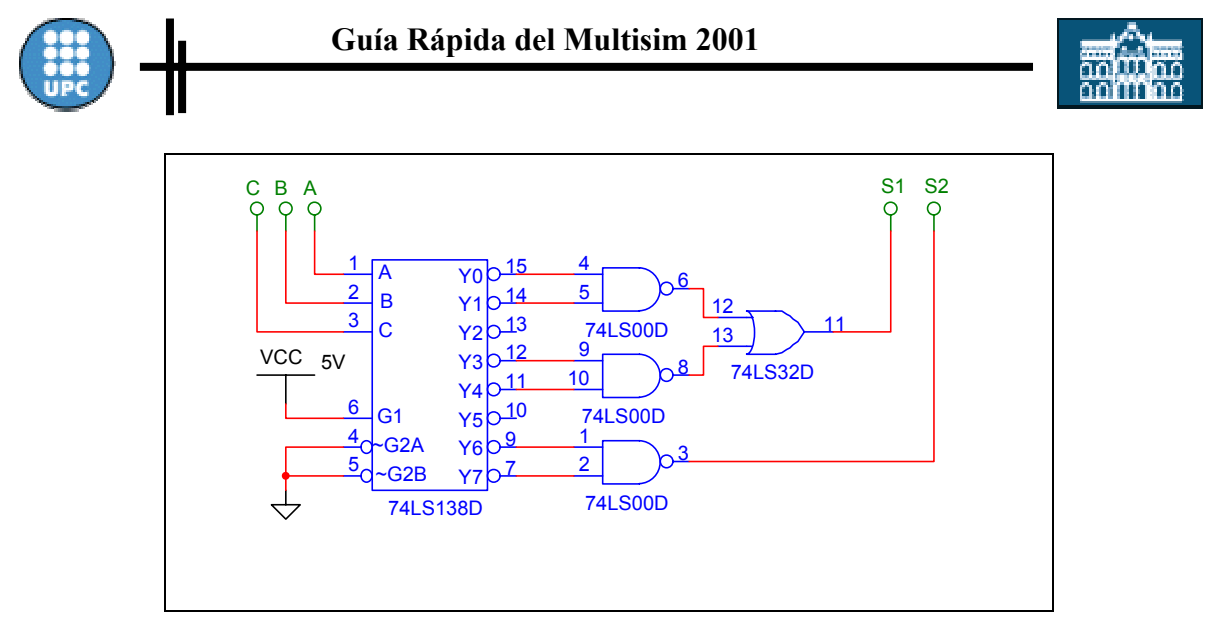

**Fig. 56 Circuito digital a analizar** 

Una vez dibujado el esquema del circuito digital en el área de trabajo:

- Insertaremos los instrumentos necesarios para realizar la simulación; el generador de datos y el analizador lógico.
- A continuación conectaremos las 3 entradas A, B y C a los terminales de salida del generador de datos correspondientes a los 3 bits bajos y a los 3 primeros terminales de entrada del analizador lógico.
- Seguidamente conectaremos las dos salidas S1 y S2 a los 2 terminales siguientes del analizador lógico.

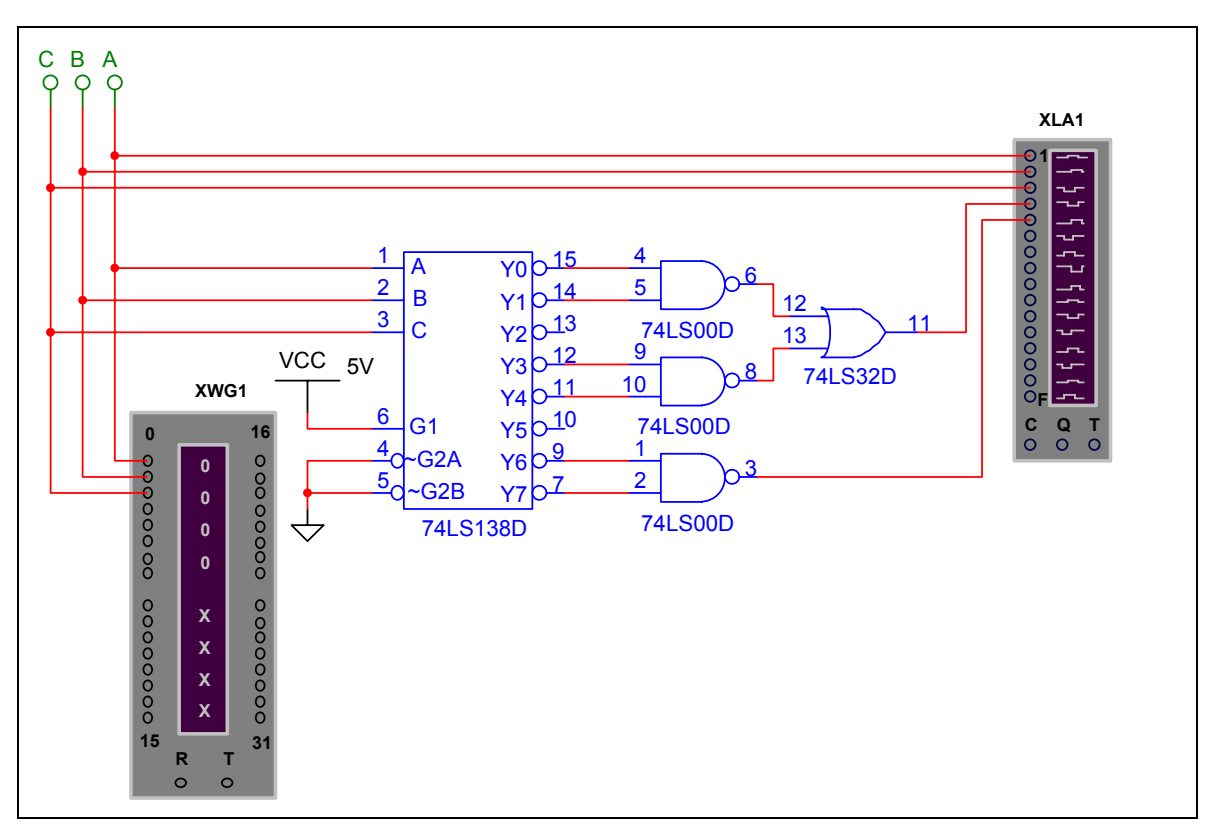

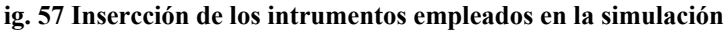

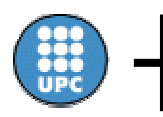

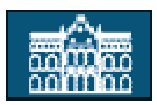

Ahora solamente nos queda configurar los dos instrumentos, pero antes modificaremos el identificador de nodo de las líneas que hemos conectado a los terminales de entrada del analizador lógico para que las señales que obtengamos en el cronograma tengan el mismo nombre que les hemos asignado en el esquema, por defecto el programa Multisim asigna un número diferente a cada línea o nodo del esquema que dibujamos para su identificación.

Hacemos "doble click" encima de aquellas líneas que queramos modificar y cambiamos el nombre asignado a dicho nodo Fig. 58.

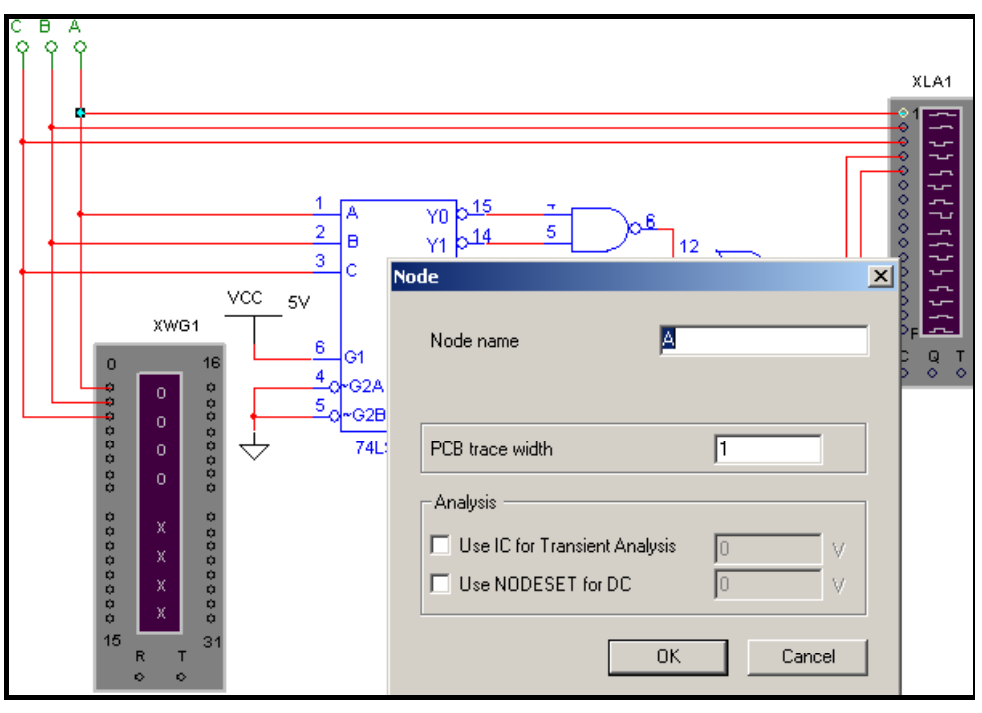

**Fig. 58 Modificación del nombre del nodo** 

Tenemos que generar una secuencia de 8 palabras de 3 bits diferentes para obtener todas las posibles combinaciones que podemos aplicar en la entrada del circuito a simular Fig. 59, para ello:

- Entraremos en la ventana de configuración del generador de datos indicando como inicio de la secuencia la posición 0000H y como final la posición 0007H.
- Seguidamente introduciremos las 8 palabras escribiendo sus valores en cualquiera de los tres campos de representación de que disponemos ( Hexadecimal, ASCII o binario).

• Como frecuencia escogeremos 500 Hz.

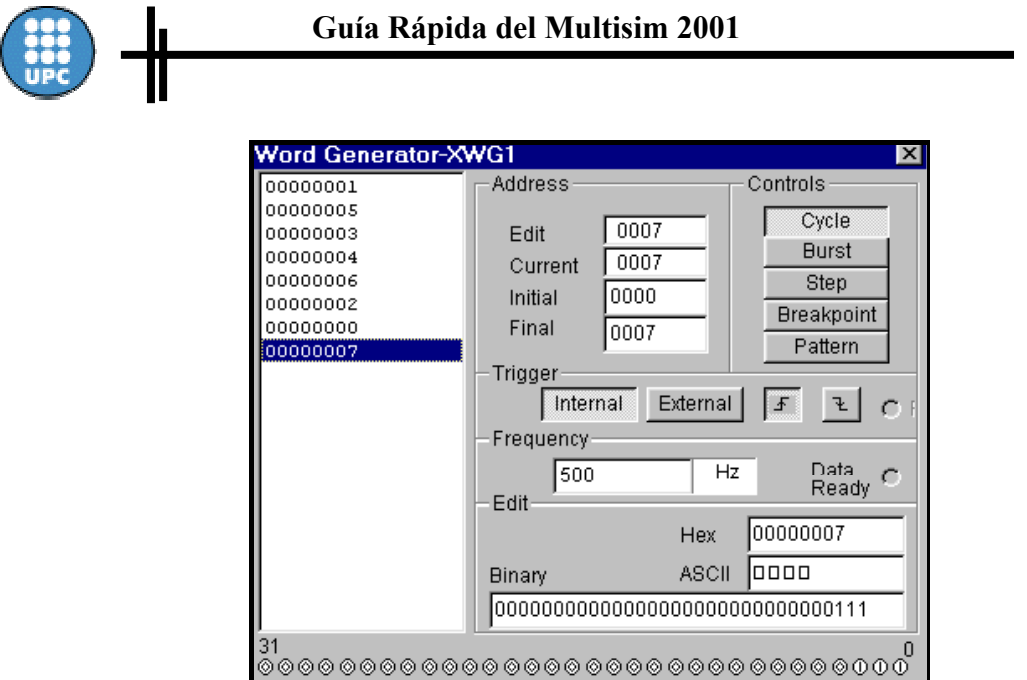

**Fig. 59 Configuración del generador de datos digitales** 

Para la configuración del analizador lógico, tenemos que configurar la señal de reloj y la señal de disparo ("trigger") Fig. 60.

- Seleccionaremos "set clock" y escogeremos la señal de reloj interna a una frecuencia de 1 KHz, ya que las señales de entrada del circuito varían a una frecuencia de 500 Hz.
- Seguidamente configuraremos la señal de disparo seleccionando "set trigger" para que se realice en el flanco descendente de la señal de reloj, de esta manera podremos visualizar correctamente las señales en el cronograma desde el momento inicial.

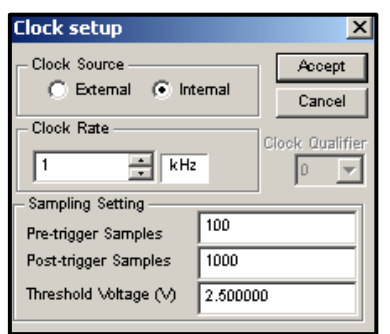

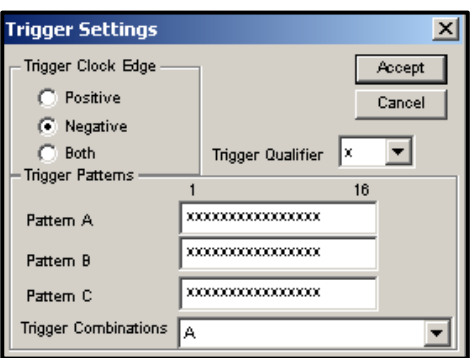

**Fig. 60 Configuración del analizador lógico** 

Una vez hemos configurado los instrumentos iniciaremos la simulación seleccionando la opción "Burst" del generador de datos, y en la ventana de visualización del analizador lógico obtendremos un cronograma que nos reflejará el comportamiento del circuito para cada una de las combinaciones de las variables de entrada, una vez tenemos el cronograma correspondiente a la secuencia generada ya podemos detener la simulación.

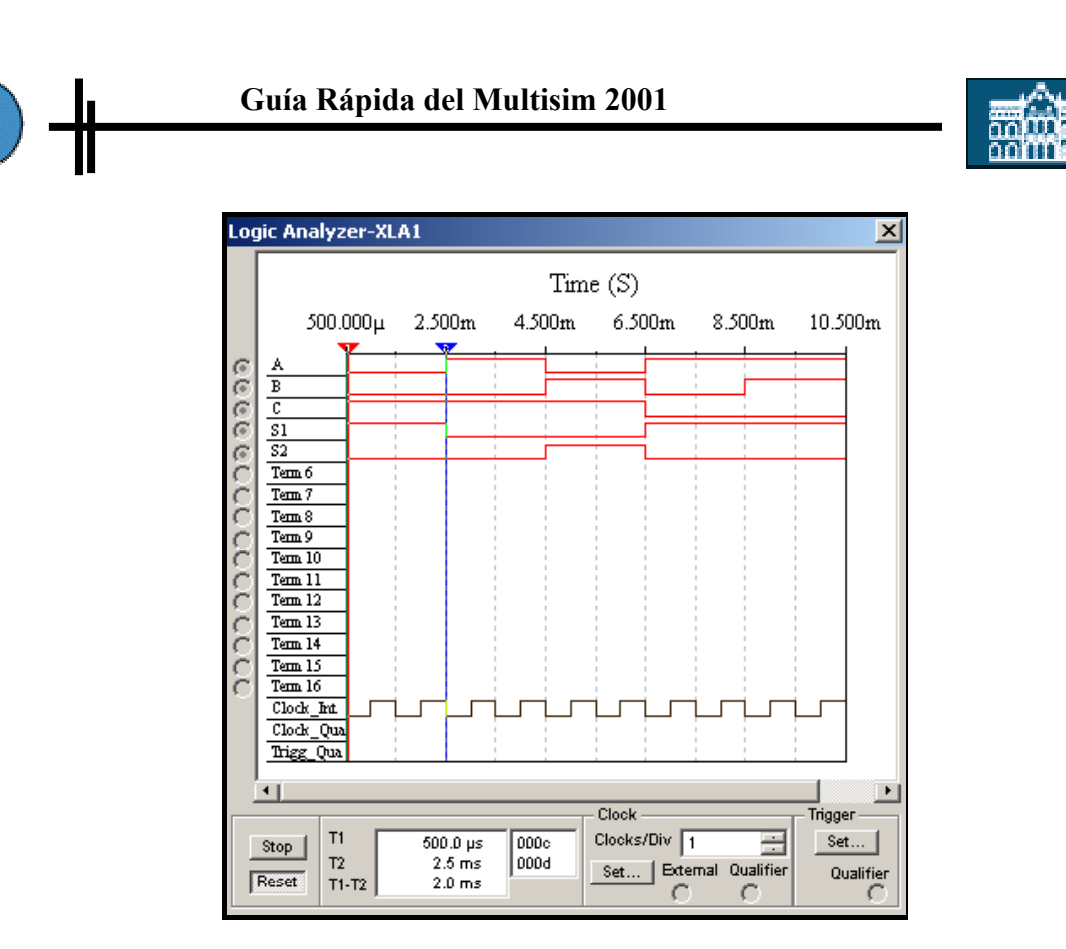

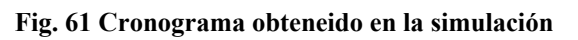

Seleccionando la opción "Show Grapher" que se encuentra en "View" podemos ver el gráfico obtenido en una nueva ventana Fig. 62 que nos permitirá importarlo, salvarlo en un fichero, etc...

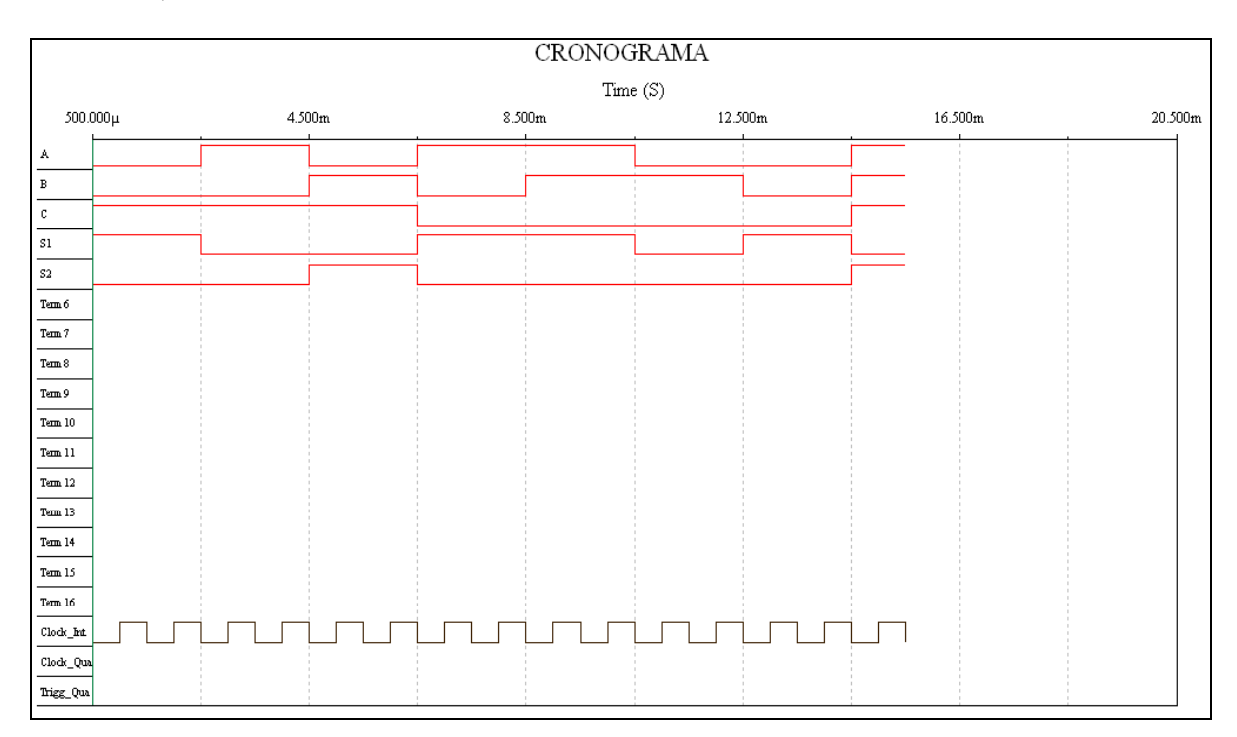

#### **Fig. 62 Gráfico del cronograma obtenido**